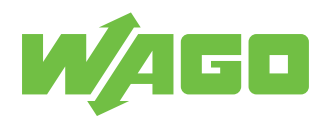

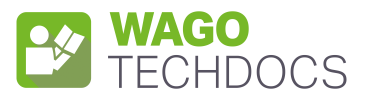

# **WAGO I/O System Field**

1-Channel Analog Input; IO-Link Converter; 4 ... 20 mA; 2 × M12 connector

765-2701/200-000

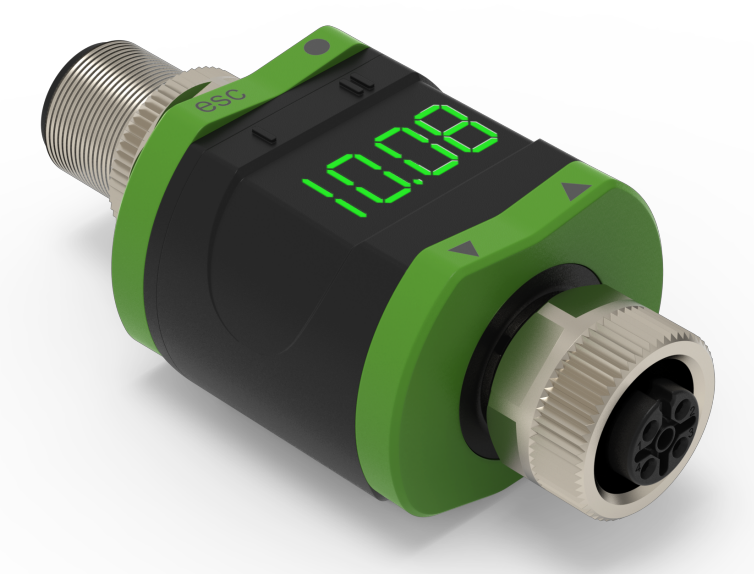

Product manual | Version 2.0.0

# **Table of Contents**

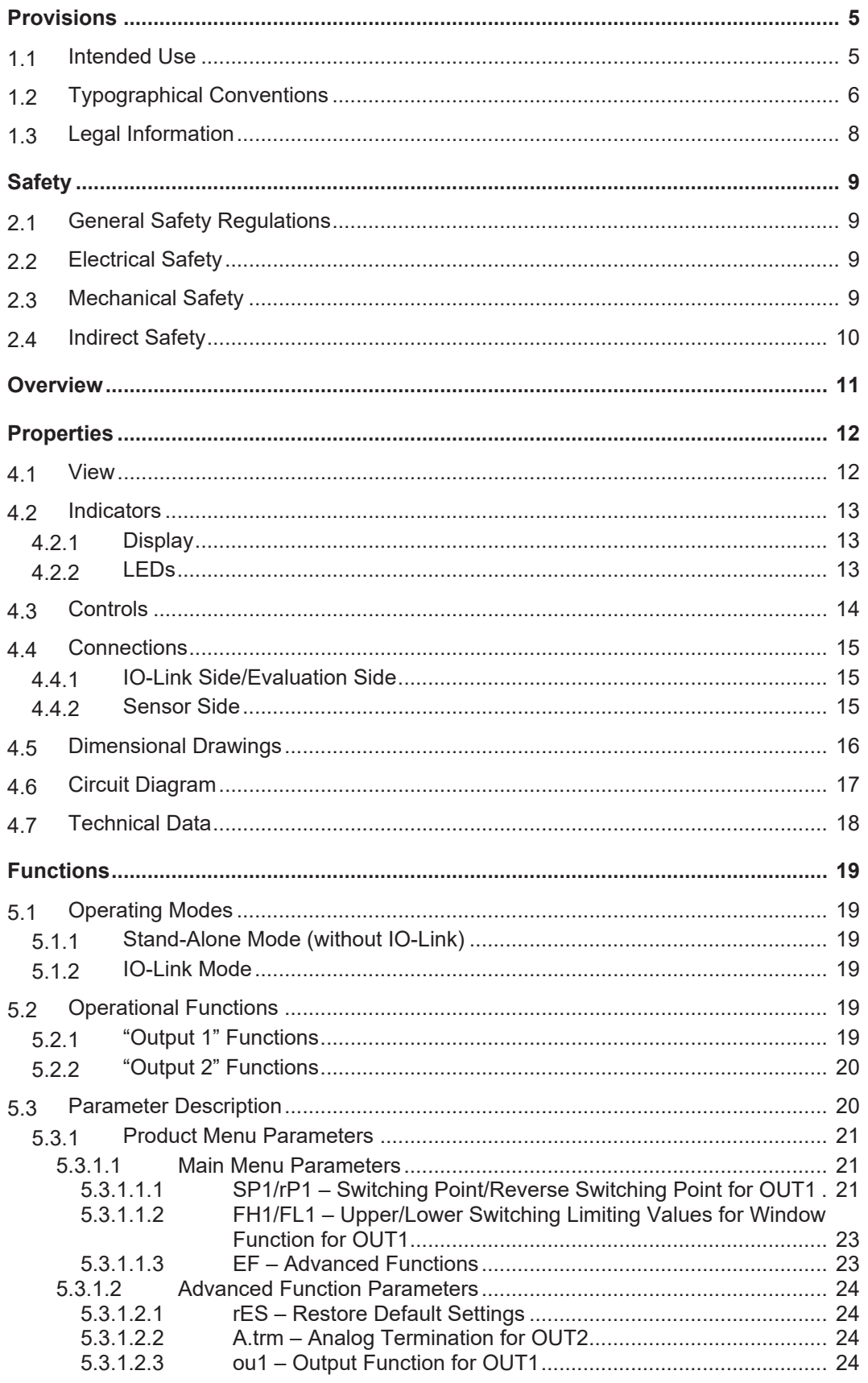

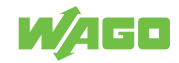

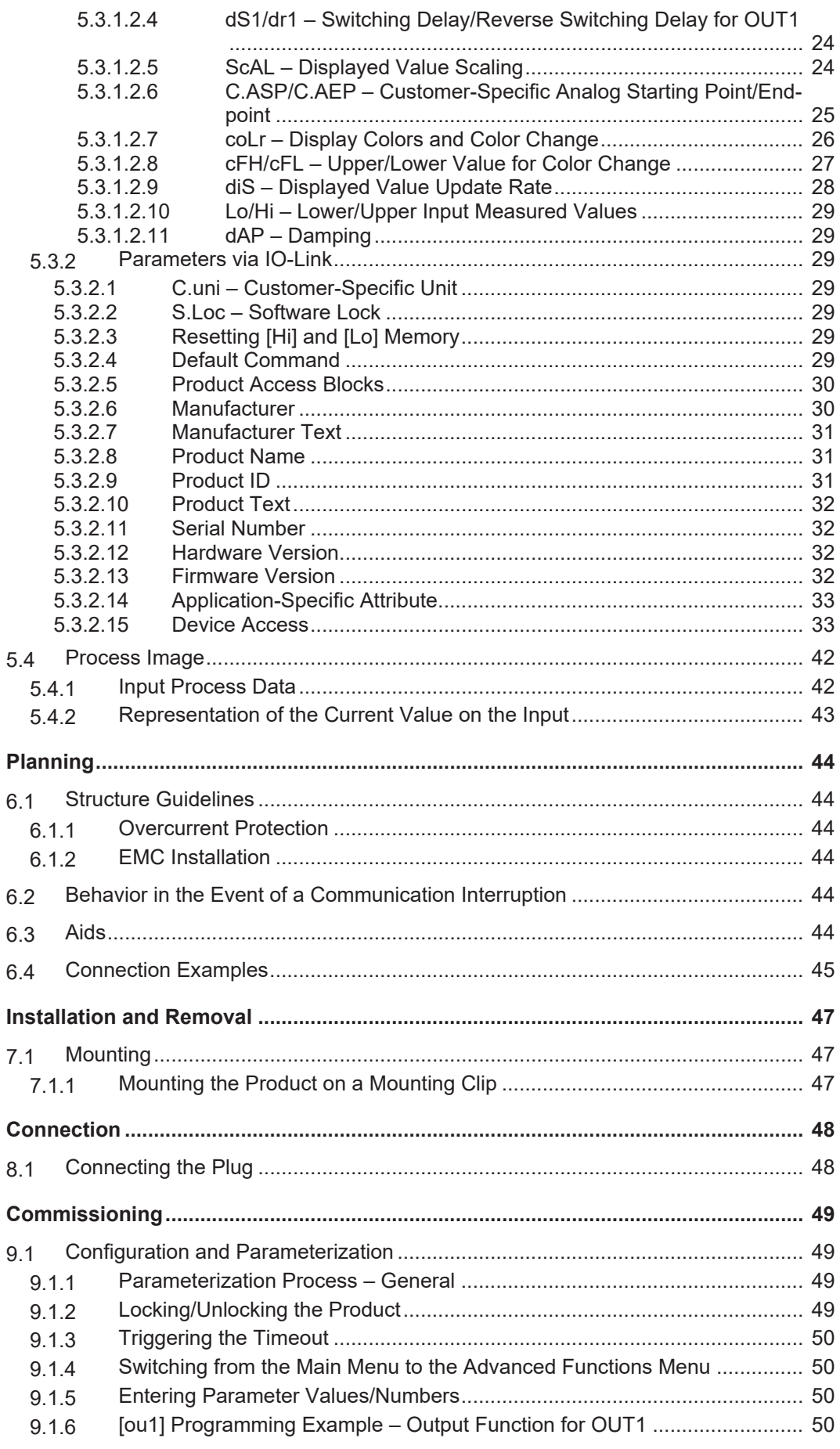

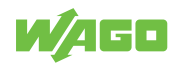

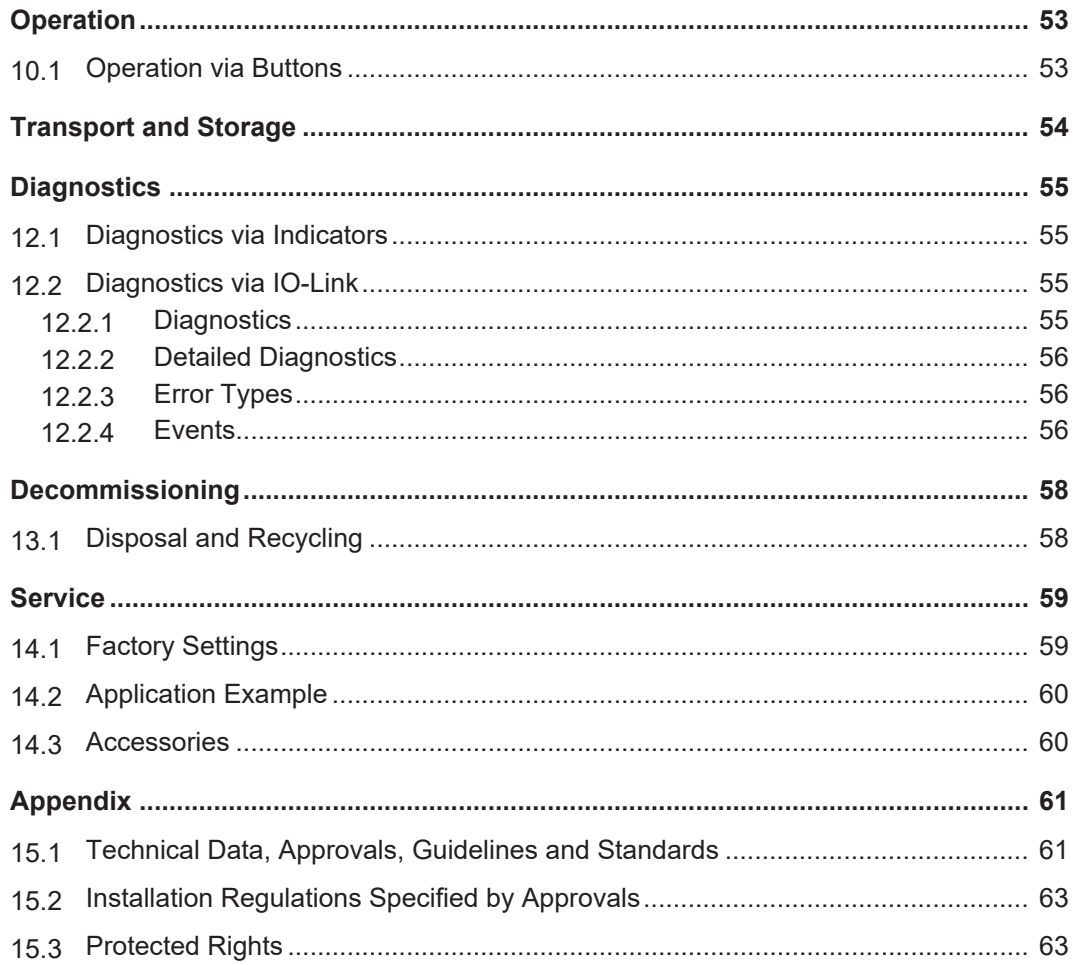

# **Provisions 1**

<span id="page-4-0"></span>This document applies to the following product:

ü **[765-2701/200-000](https://www.wago.com/765-2701/200-000)** (1AI FLD IOL CONV 4-20mA) 1-Channel Analog Input; IO-Link Converter; 4 ... 20 mA; 2 x M12 Connector

```
Product detail page ü www.wago.com/765-2701/200-000
```
The product must only be installed and operated in accordance with the operating instructions. Knowledge of the operating instructions is required for proper use. You can find all documents and information on the detailed product page.

## **Additional document**

• & **WAGO IO-Link Configurator**

# **1.1 Intended Use**

<span id="page-4-1"></span>The product 765-2701/200-000 is used to evaluate analog signals from connected sensors or other devices within a measuring range from 4 to 20 mA.

- The product is intended for indoor use.
- Operation of the product in other application areas is only permitted when corresponding approvals and labeling are present.

## **Improper Use**

Improper use of the product is not permitted. The following cases in particular constitute improper use:

- Non-observance of the intended use
- Use without protective measures in an environment in which salt water, salt spray mist, icing, corrosive fumes, explosive gases, direct sunlight and ionizing radiation can occur
- Use of the product in areas with special risk that require continuous fault-free operation and in which failure of or operation of the product can result in an imminent risk to life, limb or health or cause serious damage to property or the environment (such as the operation of nuclear power plants, weapons systems, aircraft and motor vehicles)

### **Warranty and Liability**

The provisions of the latest WAGO General Terms and Conditions of Deliveries and Services (GTC) apply as well as the Software License Terms for Standard Software (SW-License) applicable to software products und software embedded in WAGO hardware products, both available at: **[www.wago.com](http://www.wago.com).** 

In particular, the warranty is void if:

- The product is improperly used.
- The deficiency (hardware and software configurations) is due to special instructions.
- Modifications to the hardware or software have been made by the user or third parties that are not described in this documentation and that has contributed to the fault.

Individual agreements always have priority.

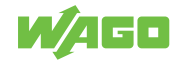

# **Obligations of Installers/Operators**

The installers and operators bear responsibility for the safety of an installation or a system assembled with the product. The installer/operator is responsible for the proper installation and safety of the system. All laws, standards, guidelines, local regulations and accepted technology standards and practices applicable at the time of installation, and the instructions in the the products' Instructions for Use, must be complied with. In addition, the installment requirements for licensing must be observed. In the event of noncompliance, the product may not be operated within the scope of the approval.

# <span id="page-5-0"></span>**1.2 Typographical Conventions**

## **Number Notation**

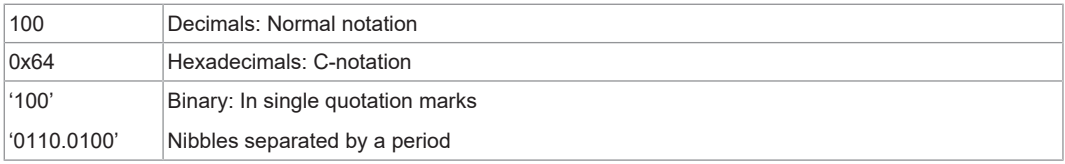

# **Text Formatting**

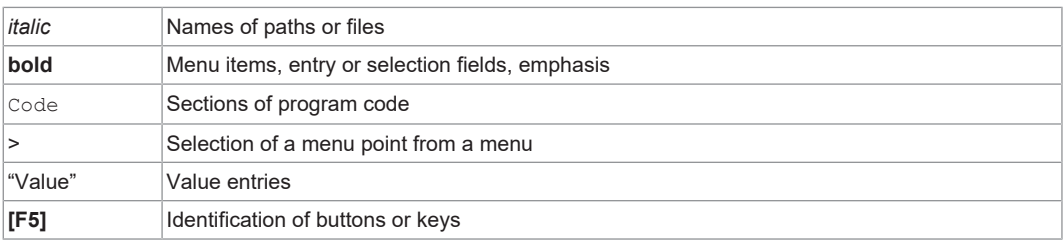

# **Cross References / Links**

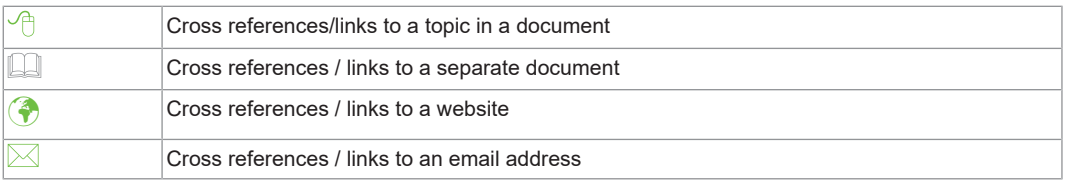

# **Sequence of Action**

- $\checkmark$  This symbol identifies a precondition.
- 1. Action step
- 2. Action step
	- $\Rightarrow$  This symbol identifies an intermediate result.
- $\Rightarrow$  This symbol identifies the result of an action.
- Individual action step

# **Lists**

- Lists, first level
	- Lists, second level

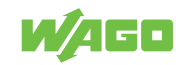

#### **Figures**

Figures in this documentation are for better understanding and may differ from the actual product design.

#### **Warning Messages**

# $\hat{\mathbf{\Lambda}}$  DANGER

#### **Type and source of hazard**

Indicates an imminently hazardous situation which, if not avoided, will result in death or serious injury.

Action step to reduce risk

# **WARNING**

#### **Type and source of hazard**

Indicates a potentially hazardous situation which, if not avoided, could result in death or serious injury.

Action step to reduce risk

# **A** CAUTION

## **Type and source of hazard**

Indicates a potentially hazardous situation which, if not avoided, may result in minor or moderate injury.

Action step to reduce risk

# **!**  *NOTICE*

#### **Type and source of malfunction (property damage only)**

Indicates a potentially hazardous situation which, if not avoided, may result in damage to property.

Action step to reduce risk

#### **Information Notices**

# **Note**

## **Information**

Indicates information, clarifications, recommendations, referrals, etc.

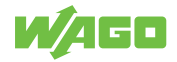

# <span id="page-7-0"></span>**1.3 Legal Information**

# **Intellectual property**

The intellectual property of this document belongs to WAGO GmbH & Co. KG. The reproduction and distribution of its content (in whole or in part) is prohibited, unless otherwise provided by statutory provisions, written agreements or this document. In case of doubt, the written consent of WAGO GmbH & Co. KG must be obtained in advance.

Third-party products are always mentioned without any reference to patent rights. WAGO GmbH & Co. KG, or the manufacturer of third-party products, retains all rights regarding patent, utility model or design registration.

Third-party trademarks are referred to in the product documentation. The "®" and "™" symbols are omitted hereinafter. The trademarks are listed in the Appendix:  $\Theta$  **[Protected](#page-62-1) [Rights \[](#page-62-1)**[}](#page-62-1) **[63\]](#page-62-1)**.

# **Subject to Change**

The instructions, guidelines, standards, etc., in this manual correspond to state of the art at the time the documentation was created and are not subject to updating service. The installer and operator bear sole responsibility to ensure they are complied with in their currently applicable form. WAGO GmbH & Co. KG retains the right to carry out technical changes and improvements of the products and the data, specifications and illustrations of this manual. All claims for change or improvement of products that have already been delivered – excepting change or improvement performed under guarantee agreement – are excluded.

# **Licenses**

The products may contain open-source software. The requisite license information is saved in the products. This information is also available under: **(** $\phi$  **[www.wago.com](http://www.wago.com).**)

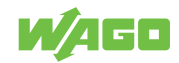

# <span id="page-8-0"></span>**2.1 General Safety Regulations**

- <span id="page-8-1"></span>• This documentation is part of the product. Therefore, retain the documentation during the entire service life of the product. Pass on the documentation to any subsequent user of the product. In addition, ensure that any supplement to this documentation is included, if necessary.
- The product must only be installed and put into operation by qualified electrical specialists per EN 50110‑1/-2 and IEC 60364.
- Comply with the laws, standards, guidelines, local regulations and accepted technology standards and practices applicable at the time of installation.

# **2.2 Electrical Safety**

- <span id="page-8-2"></span>• Disconnect all power supplies from the product before performing any installation, repair or maintenance.
- Make sure the product does not carry any voltage before starting work.

# **Power Supply**

- For non-hazardous active voltage per EN/UL/IEC 61010-1, SELV/PELV power supplies shall be used.
- Connecting impermissible current or frequency values may destroy the product.

# **Grounding/Protection/Fuses**

- When handling the product, please ensure that environmental factors (personnel, work space and packaging) are properly equalized. Do not touch any conducting parts.
- Take suitable measures to protect against overload (e.g., a supply module with fuse or an external fuse).

# **Cables**

- Always use connecting cables designed for the maximum current load.
- Additional heat can be produced at the clamping point by high currents and inherent heat generated by the product. Plan a higher tenmperature range for the conductors, or reduce inherent heat by selecting larger conductor cross-sections.
- The specified conductor cross-sections refer exclusively to the mechanical connection capacity of the clamping points. Always use connecting cables designed for the maximum current load.
- Use appropriate strain relief.

# **2.3 Mechanical Safety**

- <span id="page-8-3"></span>• Before startup, please check the product for any damage that may have occurred during shipping. Do not put the product into operation in the event of mechanical damage.
- Do not open the product housing.

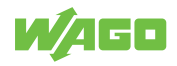

# **2.4 Indirect Safety**

- <span id="page-9-0"></span>• Only use a dry or cloth or a clothed dampened with water to clean the product. Do not use cleaning agents, e.g., abrasive cleaners, alcohols or acetone.
- Only permit skilled personnel approved by WAGO to perform repair work.
- Replace any defective or damaged devices.
- Use only UL-approved category CYJV 2/7/8 cables to connect the product in UL-approved systems.
- Only use accessories authorized by WAGO.

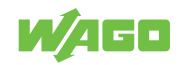

# **Overview 3**

<span id="page-10-0"></span>The Analog/IO-Link Converter provides an economical, compact solution for easily incorporating conventional analog sensors and actuators into an IO-Link-capable system like the WAGO I/O System Field, depending on their type. This allows reliable, cost-effective, interference-immune acquisition and output of analog signals. Digital communication can easily be introduced (retrofitted) when old systems are modernized. The converter can be configured directly on the device via IO-Link. A compact design, IP67 protection and the high operating temperature range make the Analog/IO-Link Converter ideal for automation without control cabinets.

The product is used for evaluation of an analog signal, a connected sensor or another device with an analog output. The product has one analog current input and two outputs. Output 1 is digital, and output 2 can optionally be used as analog current output.

The product can be operated in stand-alone mode and IO-Link mode.

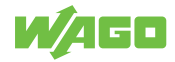

# **Properties 4**

# <span id="page-11-1"></span><span id="page-11-0"></span>**4.1 View**

<span id="page-11-2"></span>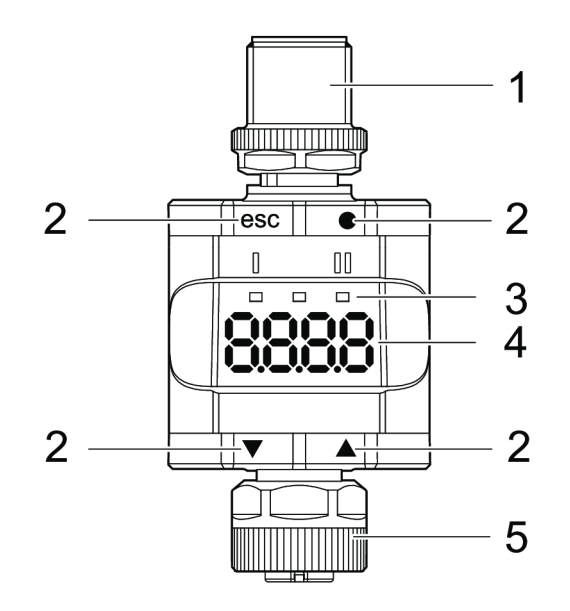

*Figure 1: View*

*Table 1: Legend for Figure "View"*

<span id="page-11-3"></span>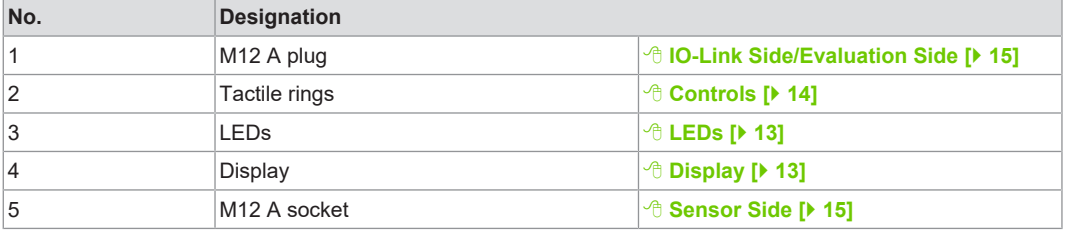

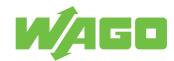

# **4.2 Indicators**

<span id="page-12-0"></span>The product has a display for measured values and three LEDs to indicate the operating state.

### <span id="page-12-1"></span>**4.2.1 Display**

<span id="page-12-3"></span>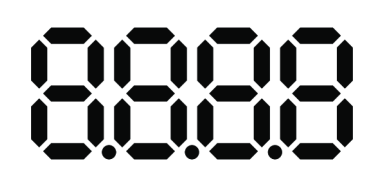

*Figure 2: Indicators – Display*

*Table 2: Legend for Figure "Indicators – Display"*

<span id="page-12-5"></span>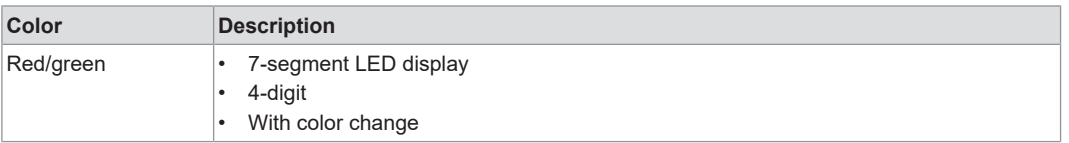

In operating mode, the display shows the input current value. The scaling of the current value depends on the ScAL parameter.

## <span id="page-12-2"></span>**4.2.2 LEDs**

<span id="page-12-4"></span>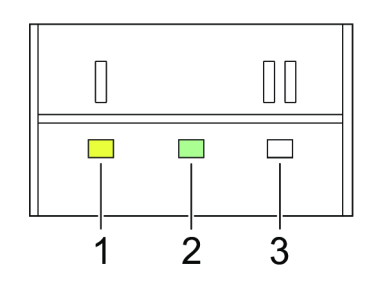

*Figure 3: Indicators – LEDs*

*Table 3: Legend for Figure "Indicators – LEDs"*

<span id="page-12-6"></span>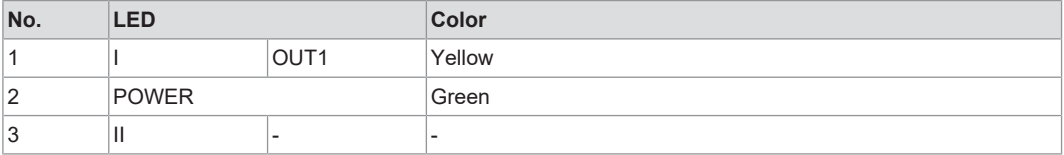

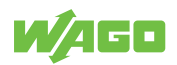

# <span id="page-13-0"></span>**4.3 Controls**

<span id="page-13-1"></span>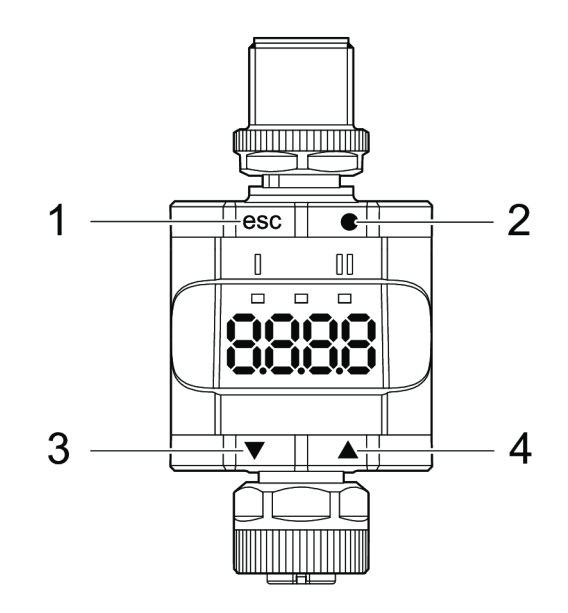

*Figure 4: Controls*

*Table 4: Legend for Figure "Controls"*

<span id="page-13-2"></span>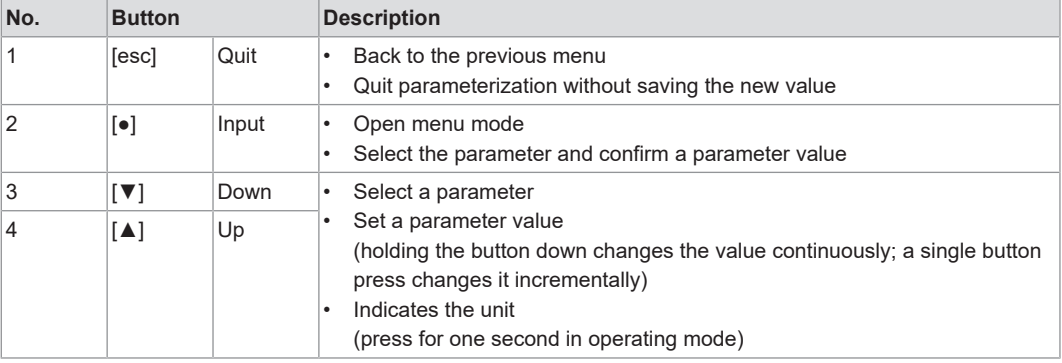

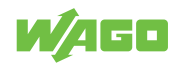

# <span id="page-14-0"></span>**4.4 Connections**

<span id="page-14-3"></span>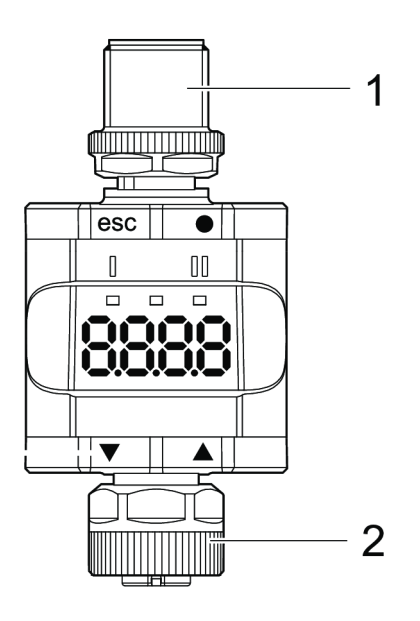

*Figure 5: Connections*

*Table 5: Legend for Figure "Connections"*

<span id="page-14-4"></span>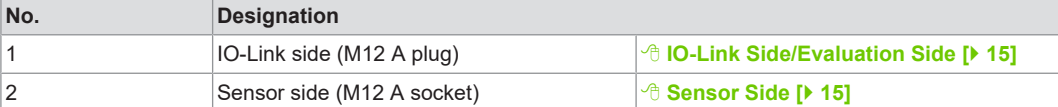

# **4.4.1 IO-Link Side/Evaluation Side**

#### *Table 6: IO-Link Side/Evaluation Side (M12 A Plug)*

<span id="page-14-5"></span><span id="page-14-1"></span>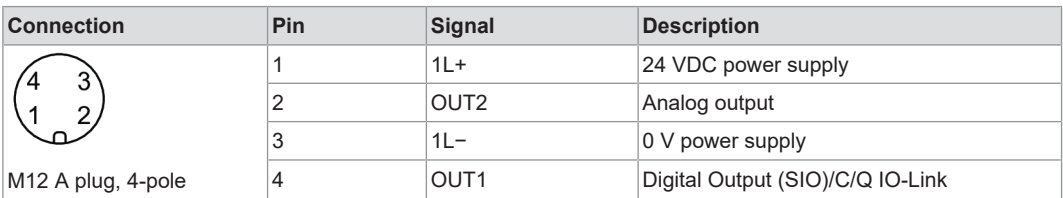

# <span id="page-14-2"></span>**4.4.2 Sensor Side**

## *Table 7: Sensor Side (M12 A Socket)*

<span id="page-14-6"></span>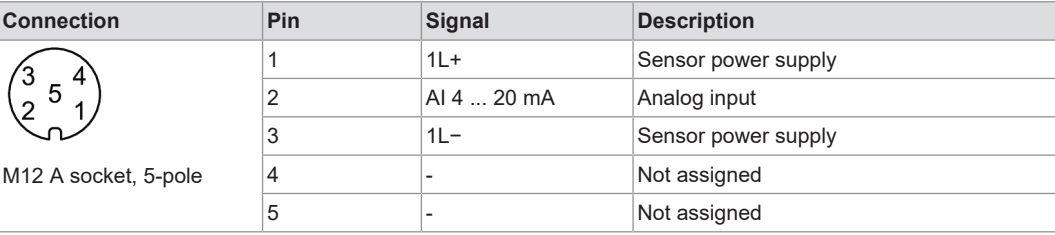

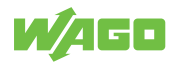

# <span id="page-15-0"></span>**4.5 Dimensional Drawings**

<span id="page-15-1"></span>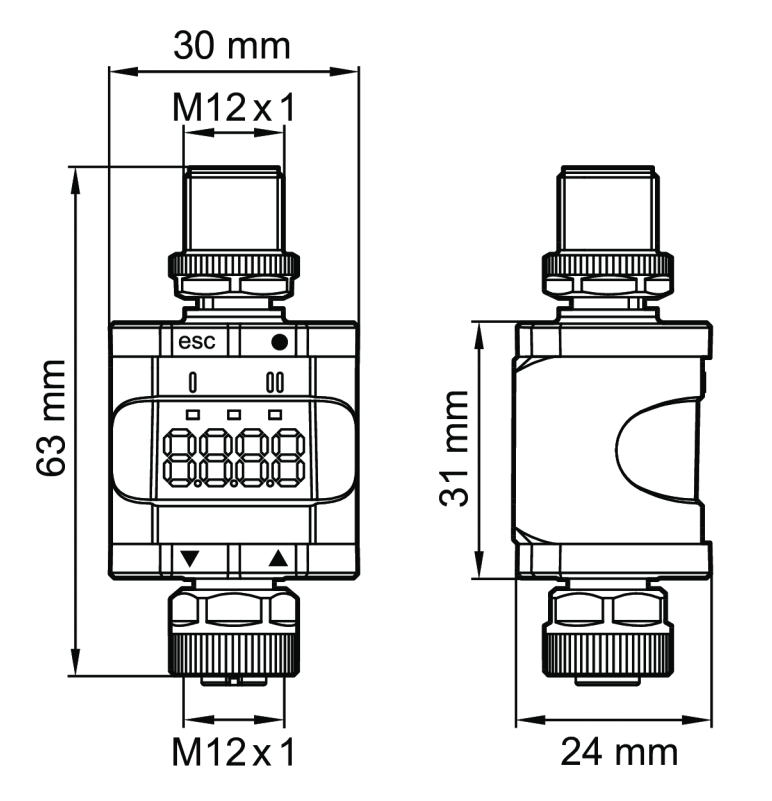

*Figure 6: Dimensional Drawings*

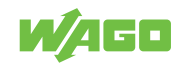

# **4.6 Circuit Diagram**

<span id="page-16-1"></span><span id="page-16-0"></span>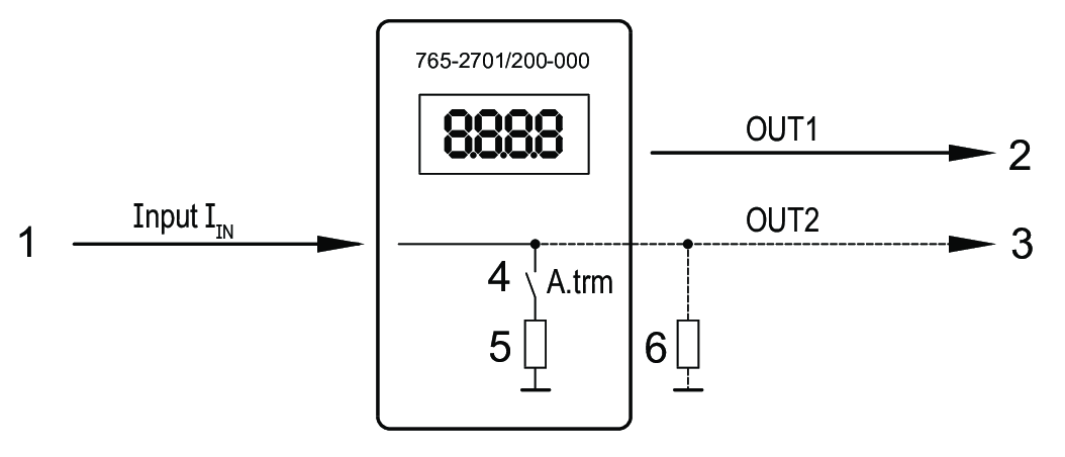

*Figure 7: Schematic Circuit Diagram*

*Table 8: Legend for Figure "Schematic Circuit Diagram"*

<span id="page-16-2"></span>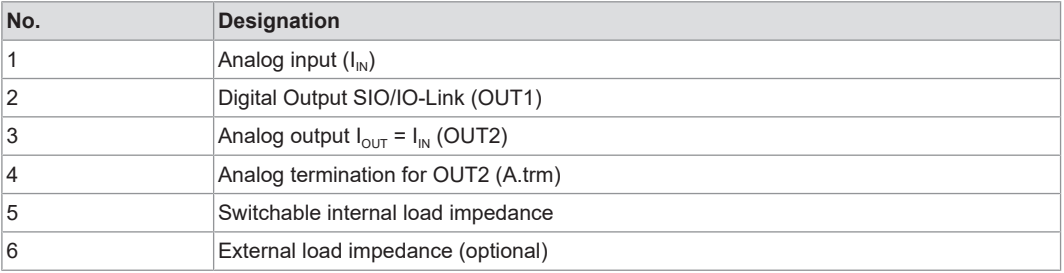

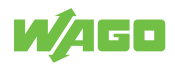

# <span id="page-17-0"></span>**4.7 Technical Data**

# **Note**

# **Read technical data sheet!**

You can find technical data on the product in the appendix under Technical Data, Approvals, Guidelines and Standards.

<span id="page-17-1"></span>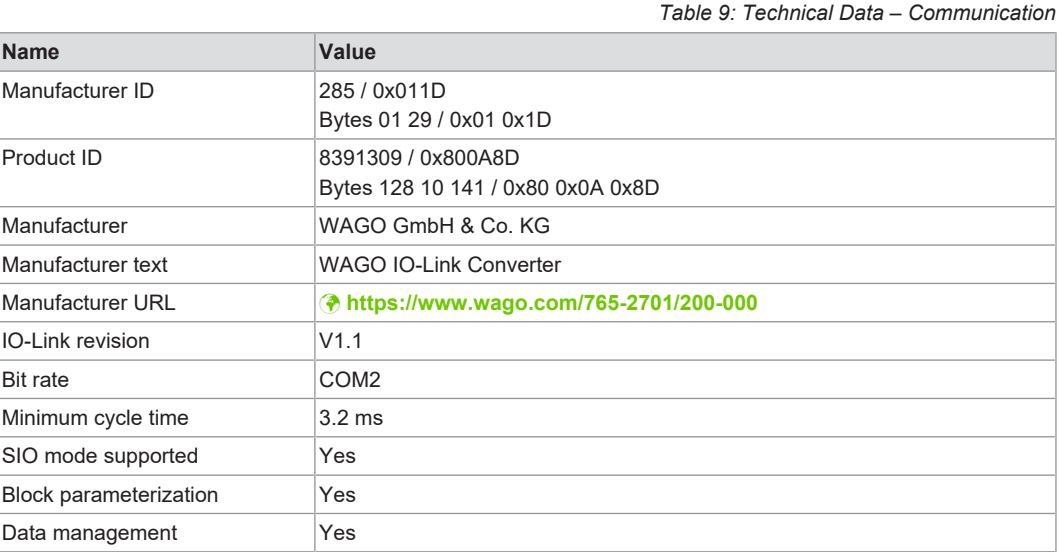

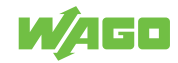

# **Functions 5**

# <span id="page-18-0"></span>**5.1 Operating Modes**

<span id="page-18-1"></span>The product supports the following operating modes:

- *A* [Stand-Alone Mode \(without IO-Link\) \[](#page-18-2) $\triangleright$  [19\]](#page-18-2)
- 8 **[IO-Link Mode \[](#page-18-3)**[}](#page-18-3) **[19\]](#page-18-3)**

## **5.1.1 Stand-Alone Mode (without IO-Link)**

<span id="page-18-2"></span>The product compares the measured current value with the parameter settingss and switches the output according to the selected parameters. The measured value is shown on the alphanumeric display. The user can scale the displayed value (two-point scaling). This mode lacks IO-Link functionality. The parameters can be set either directly on the product itself or using an IO-Link tool, such as WAGO IO-Link Configurator.

## **5.1.2 IO-Link Mode**

<span id="page-18-3"></span>IO-Link is a communication system for connecting intelligent sensors and actuators to automation systems. IO-Link is governed by the IEC 61131-9 standard.

The product has an IO-Link communication interface that requires an IO-Link-capable module (IO-Link master) for interoperation.

The IO-Link interface allows direct access to the process data and diagnostic data and allows product parameters to be set during operation.

For more information about IO-Link and all the necessary information about the required IO-Link hardware and software, see www.wago.com/<item number>.

In IO-Link SIO mode, the product has the same functionality as in stand-alone mode. The measured value is also displayed.

# **IO Device Description (IODD)**

The IODD (Input Output Device Description) required for configuration can be downloaded from the IO-Link community's website: vww.io-link.com.

# <span id="page-18-4"></span>**5.2 Operational Functions**

# **5.2.1 "Output 1" Functions**

<span id="page-18-5"></span>OUT1 (plug, pin 4):

- Digital output (state according to switching function setting)
- IO-Link interface

Selectable switching function:

- Hysteresis functions, make contact/break contact (see <sup> $\oplus$ </sup> [SP1/rP1 Switching Point/](#page-20-2) **[Reverse Switching Point for OUT1 \[](#page-20-2)**[}](#page-20-2) **[21\]](#page-20-2)**)
- Window functions, make contact/break contact (see <sup> $\oplus$ </sup> **[FH1/FL1 Upper/Lower](#page-22-0) [Switching Limiting Values for Window Function for OUT1 \[](#page-22-0)**[}](#page-22-0) **[23\]](#page-22-0)**)

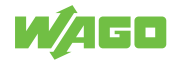

OUT1 changes state when the input signal is above or below the switching limit settings. First switching point SP1 is set, then reset point rP1 (see  $\sqrt{\theta}$  **[SP1/rP1 – Switching Point/](#page-20-2) [Reverse Switching Point for OUT1 \[](#page-20-2)**[}](#page-20-2) **[21\]](#page-20-2)**).

# **Note**

### **Hysteresis change when rP1 parameter changes**

The hysteresis defined in this way is retained even if SP1 is changed again. If the rP1 parameter is changed, the hysteresis also changes.

The width of the window is adjustable by the distance between FH1 and FL1.

- FH1 = upper value
- $\cdot$  FL1 = lower value

# **5.2.2 "Output 2" Functions**

<span id="page-19-0"></span>OUT2 (plug, pin 2):

• Analog output (looping the analog input signal)

# **5.3 Parameter Description**

<span id="page-19-1"></span>Parameters are set through the ISDU mechanism (ISDU = Indexed Service Data Units) described in the IO-Link specification. This allows read and write access to the ISDU objects.

Regardless of the operating mode, there are two ways to parameterize the product:

- *A* [Directly on the product via the integrated product menu \[](#page-20-0)**)** [21\]](#page-20-0)
- **•** ⊕ [Via an IO-Link tool \[](#page-28-2)▶ [29\]](#page-28-2)

Access via an IO-Link tool has a higher priority than parameterization via the product menu.

The ScAL scaling parameter only influences the display representation, not the transmitted process data or the actual switching threshold values.

Via IO-Link, the current value is always transmitted in μA. The switching thresholds can be set in 0.01 mA steps.

If a scaling is set, then the menu settings of the switching thresholds (SP, rP etc. ) are also scaled. Via IO-Link, however, the settings continue to be displayed and executed in 0.01 mA steps (resolution: 14 bits).

If the product has been locked via IO-Link, then it can only be unlocked via the IO-Link interface.

Some parameters can only be set via the IO-Link interface.

The following parameters are available.

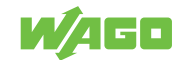

## **5.3.1 Product Menu Parameters**

<span id="page-20-3"></span><span id="page-20-0"></span>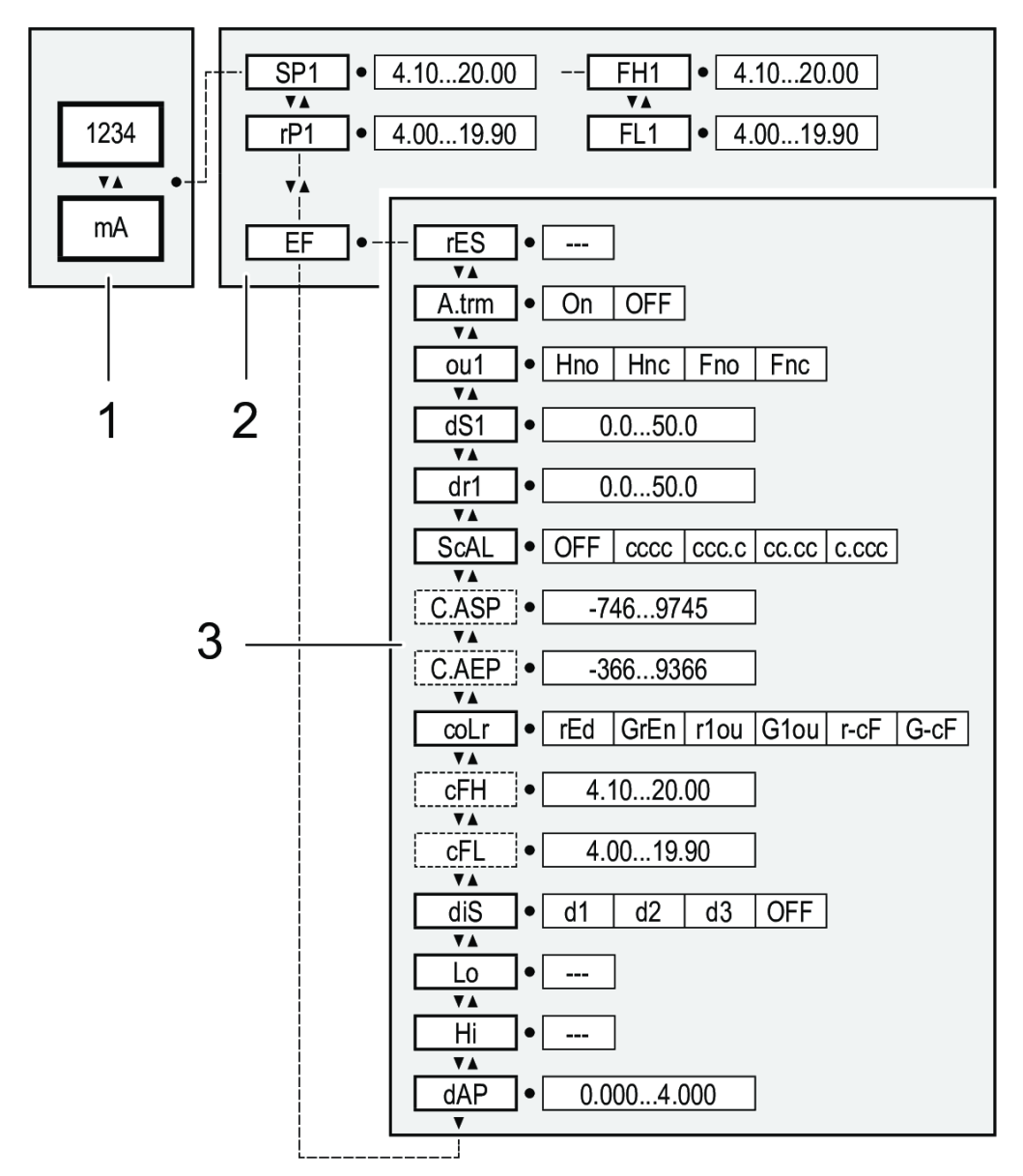

*Figure 8: Product Menu Structure*

*Table 10: Legend for Figure "Product Menu Structure"*

<span id="page-20-4"></span>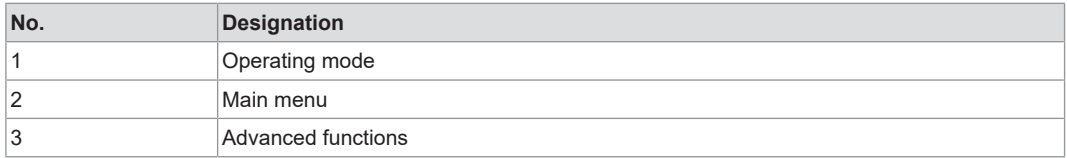

### <span id="page-20-1"></span>**5.3.1.1 Main Menu Parameters**

# **5.3.1.1.1 SP1/rP1 – Switching Point/Reverse Switching Point for OUT1**

<span id="page-20-2"></span>Upper/lower limiting value for measured current at which OUT1 switches when hysteresis is set; only displayed when hysteresis function [Hno] or [Hnc] is set in [ou1].

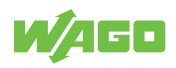

<span id="page-21-0"></span>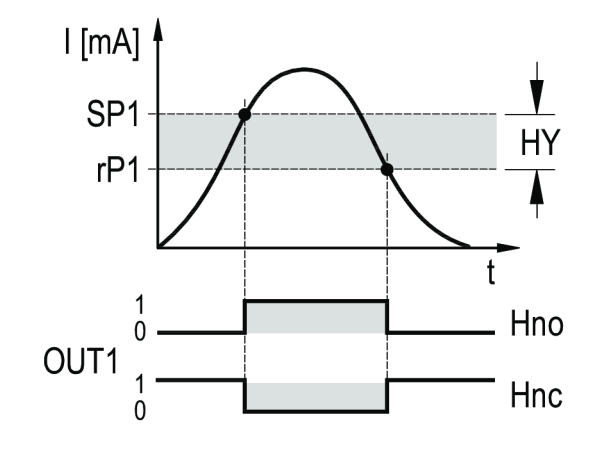

*Figure 9: SP1/rP1 – Switching Point/Reverse Switching Point for OUT1 – Hysteresis Functions*

<span id="page-21-1"></span>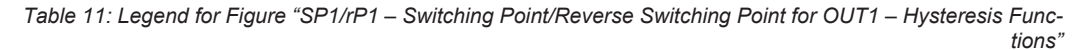

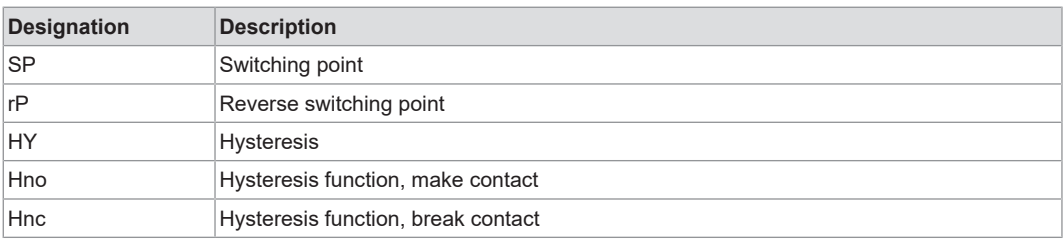

- Select [SP1] and set the value at which output OUT1 switches.
- Select [rP1] and set value at which output OUT1 switches back.

[rP1] is always less than [SP1]. Only values lower than the value for [SP1] can be entered.

[rP1] follows changes from [SP1] and maintains the hysteresis setting.

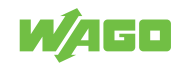

# **5.3.1.1.2 FH1/FL1 – Upper/Lower Switching Limiting Values for Window Function for OUT1**

<span id="page-22-0"></span>Upper/lower limiting value for measured current at which OUT1 switches within the window setting; the parameters are displayed only if window function [Fno] or [Fnc] has been set in [ou1].

<span id="page-22-2"></span>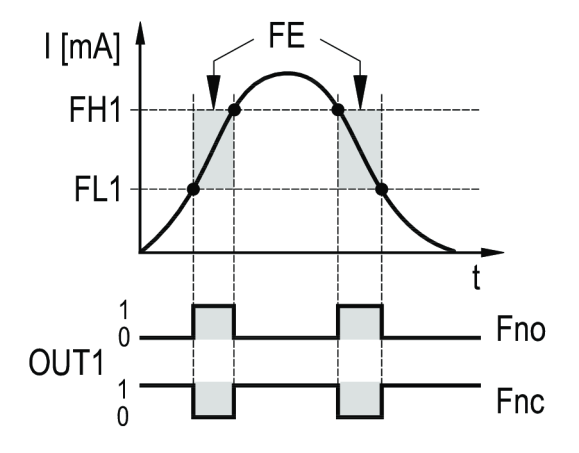

*Figure 10: FH1/FL1 – Upper/Lower Switching Limiting Values for Window Function for OUT1*

<span id="page-22-3"></span>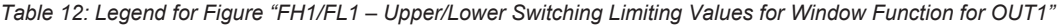

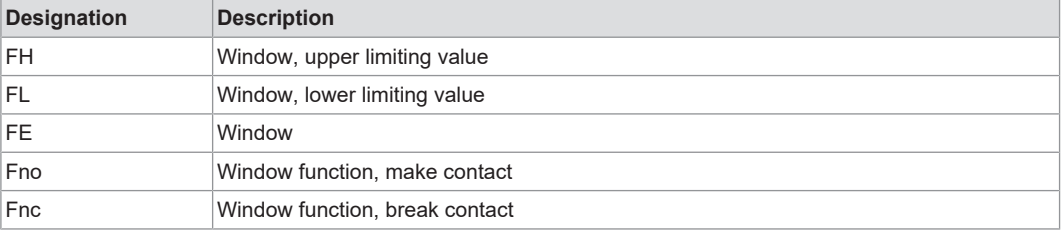

- Select [FH1] and set upper limiting value.
- Select [FL1] and set lower limiting value.

[FL1] is always less than [FH1]. Only values lower than the value for [FH1] can be entered.

[FL1] follows changes from [FH1] and maintains the hysteresis setting.

#### **5.3.1.1.3 EF – Advanced Functions**

<span id="page-22-1"></span>This parameter opens the advanced functions menu.

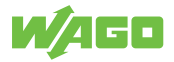

## <span id="page-23-0"></span>**5.3.1.2 Advanced Function Parameters**

## **5.3.1.2.1 rES – Restore Default Settings**

<span id="page-23-1"></span>This parameter resets all parameters to the factory settings.

- 1. Select [rES].
- 2. Press [●].
- 3. Press and hold down [▲] or [▼] until [----] appears.
- 4. Press [●] briefly.

## **5.3.1.2.2 A.trm – Analog Termination for OUT2**

# <span id="page-23-2"></span> **Note**

### **Note the following for current measurement and evaluation:**

If the internal analog termination is set to [On], output OUT2 must not be connected.

*Table 13: A.trm – Analog Termination for OUT2*

<span id="page-23-6"></span>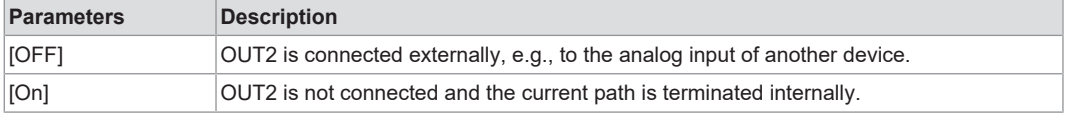

### **5.3.1.2.3 ou1 – Output Function for OUT1**

<span id="page-23-7"></span><span id="page-23-3"></span>Switching signal for the current limiting value

*Table 14: ou1 – Output Function for OUT1*

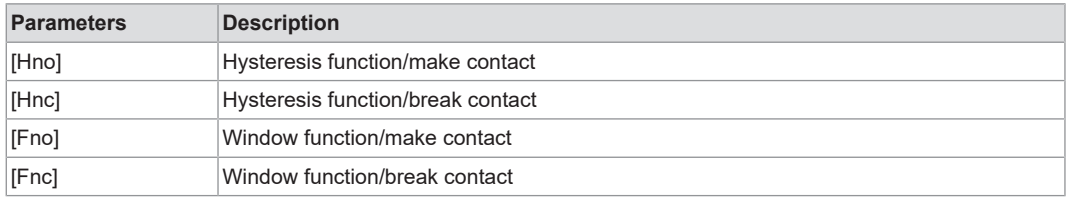

### **5.3.1.2.4 dS1/dr1 – Switching Delay/Reverse Switching Delay for OUT1**

*Table 15: dS1/dr1 – Switching Delay/Reverse Switching Delay for OUT1*

<span id="page-23-8"></span><span id="page-23-4"></span>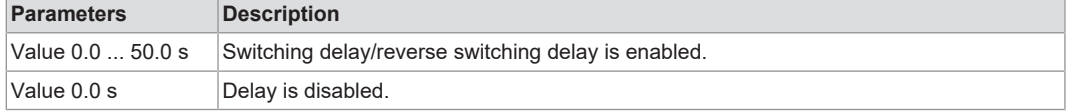

### **5.3.1.2.5 ScAL – Displayed Value Scaling**

<span id="page-23-9"></span><span id="page-23-5"></span>This setting acts as a multiplier for the parameters [C.ASP/C.AEP].

#### *Table 16: ScAL – Displayed Value Scaling*

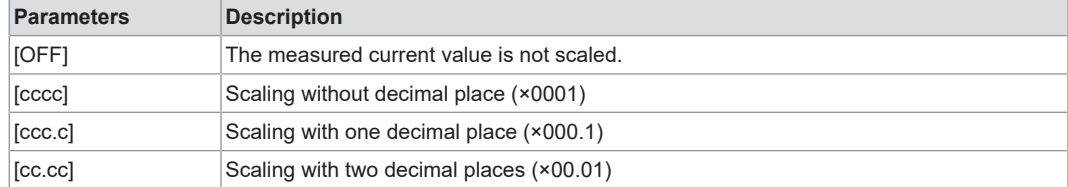

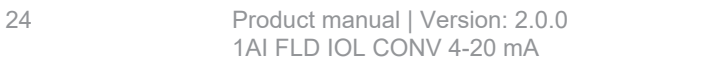

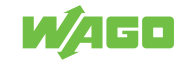

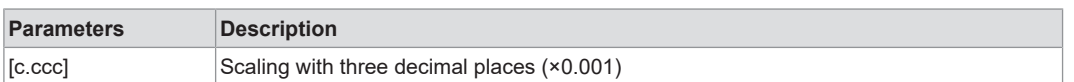

### **5.3.1.2.6 C.ASP/C.AEP – Customer-Specific Analog Starting Point/Endpoint**

<span id="page-24-0"></span>Settings for scaled display values.

The parameters are only displayed if [ScAL] is set to [cccc], [ccc. c], [cc. cc] or [c. ccc].

- C.ASP value: −746 ... 9745 corresponds to 4 mA.
- C.AEP value: −366 ... 9366 corresponds to 20 mA.

If scaling is set via [ScAL], the C.AEP value must also be adjusted accordingly:

- For  $[ScAL] = [ccc.c] \rightarrow C.AEP$  value × 10
- For  $[ScAL] = [cc. cc] \rightarrow C.AEP$  value × 100
- For  $[ScAL] = [c.ccc] \rightarrow C.AEP$  value × 1000

All displayed current values are interpolated on the basis of a two-point approximation ([SP1]+[rP1], [FH1]+[FL1], [cFH]+[cFL], [Lo]+[Hi]). IO-Link process data and parameters are not affected by the scaling.

<span id="page-24-1"></span>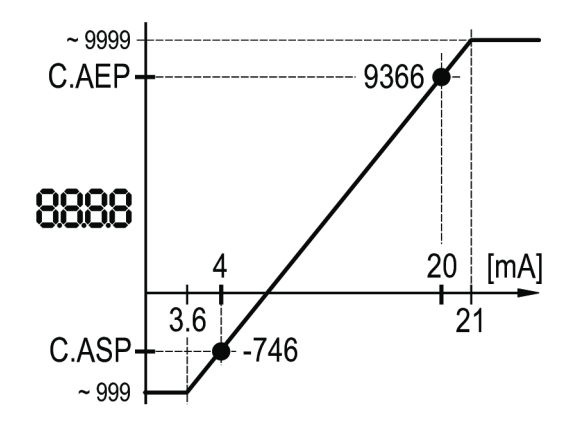

*Figure 11: C.ASP = min. value; C.AEP = max. value*

<span id="page-24-2"></span>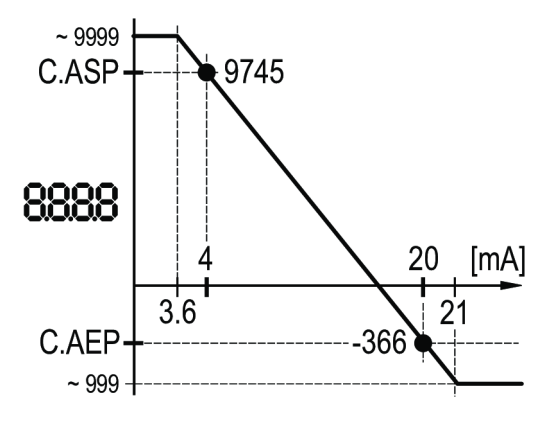

*Figure 12: C.ASP = max. value; C.AEP = min. value*

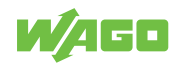

<span id="page-25-1"></span>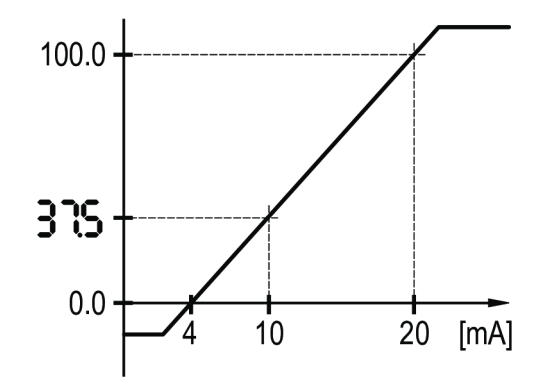

*Figure 13: C.ASP/C.AEP – Example with Scaled Display Value*

*Table 17: Example Menu Setting for Figure "C.ASP/C.AEP – Example with Scaled Display Value"*

<span id="page-25-3"></span>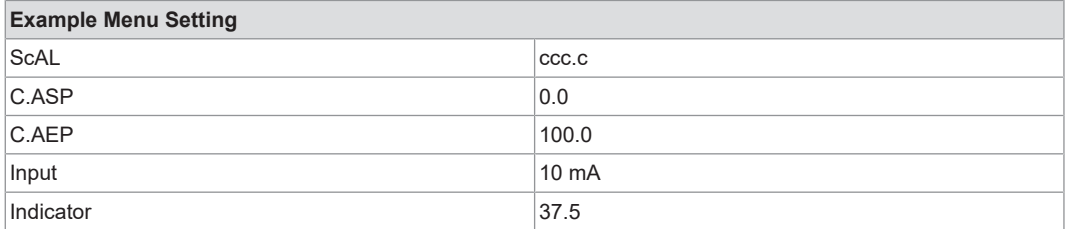

# **5.3.1.2.7 coLr – Display Colors and Color Change**

<span id="page-25-0"></span>Assignment of the display colors "red" and "green" within the measurement range.

<span id="page-25-4"></span>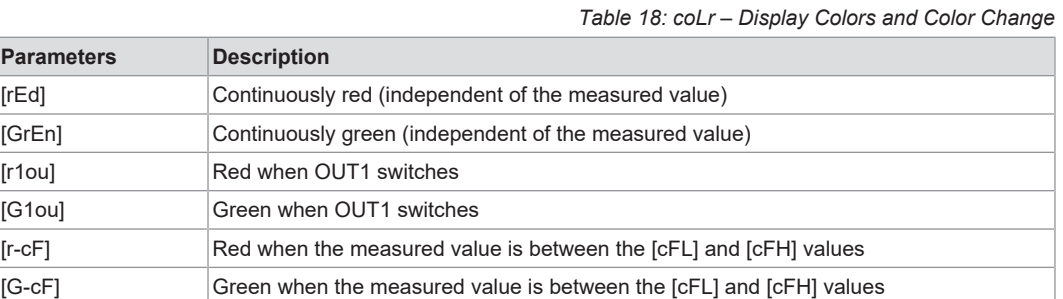

<span id="page-25-2"></span>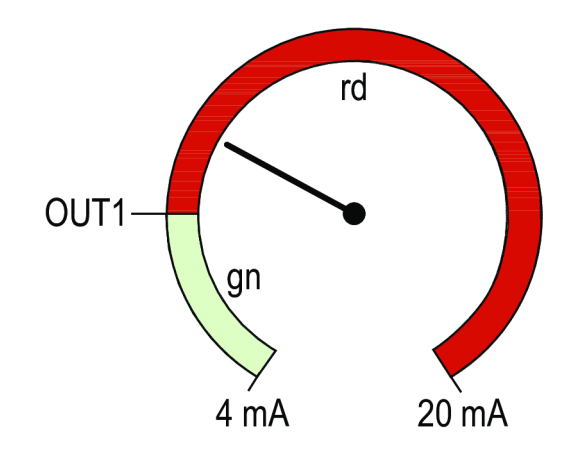

*Figure 14: Hysteresis function with [r1ou]*

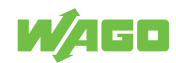

<span id="page-26-2"></span><span id="page-26-1"></span>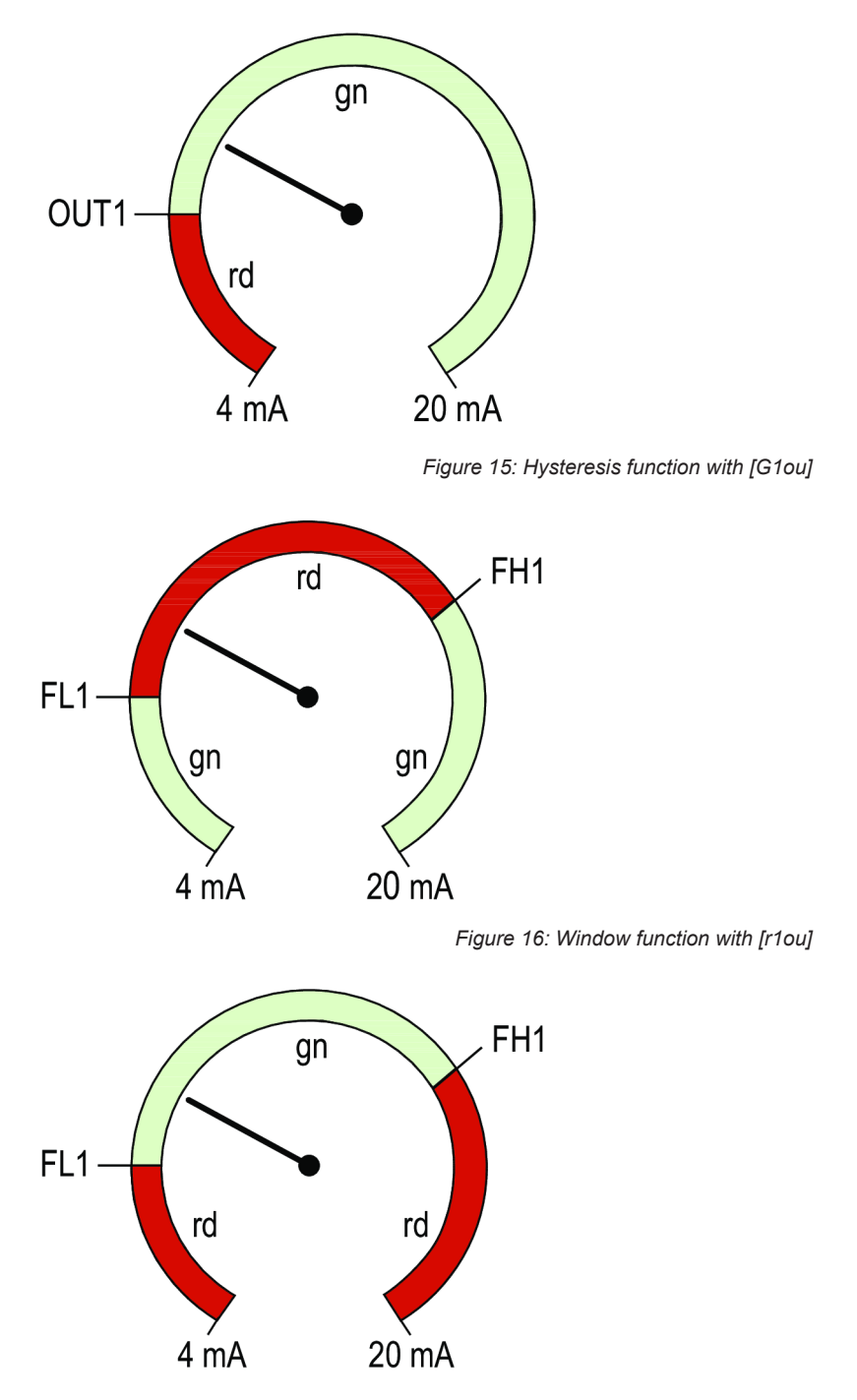

<span id="page-26-3"></span>*Figure 17: Window function with [G1ou]*

# **5.3.1.2.8 cFH/cFL – Upper/Lower Value for Color Change**

<span id="page-26-0"></span>If the [coLr] parameters are set to [r-cF] or [G-cF], it is necessary to select the [cFH] parameter and set the corresponding upper limiting value, and also to select the [cFL] parameter and set the corresponding lower limiting value. The setting range corresponds to the measured values.

The lower setting value is the parameter [cFL].

The upper setting value is the parameter [cFH].

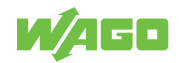

<span id="page-27-2"></span><span id="page-27-1"></span>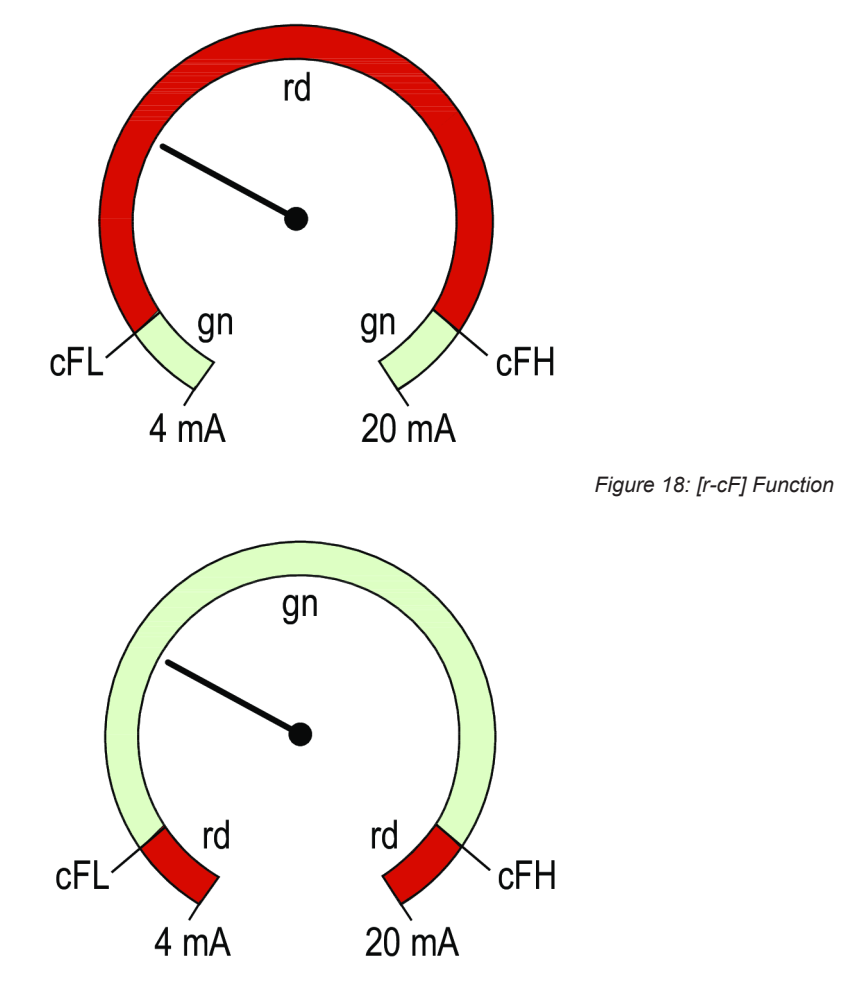

*Figure 19: [G-cF] Function*

### **5.3.1.2.9 diS – Displayed Value Update Rate**

*Table 19: diS – Displayed Value Update Rate*

<span id="page-27-3"></span><span id="page-27-0"></span>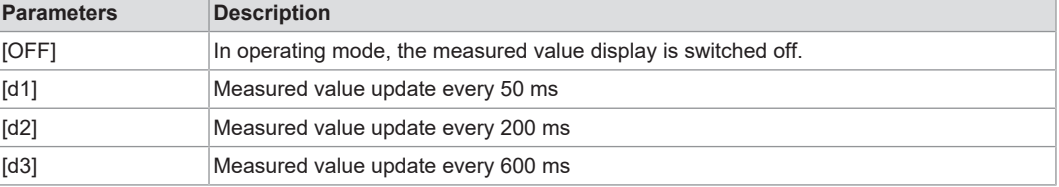

Even with an unstable current value, [d1] provides optimal readability.

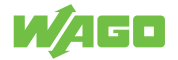

#### **5.3.1.2.10 Lo/Hi – Lower/Upper Input Measured Values**

*Table 20: Lo/Hi – Lower/Upper Input Measured Values*

<span id="page-28-7"></span><span id="page-28-0"></span>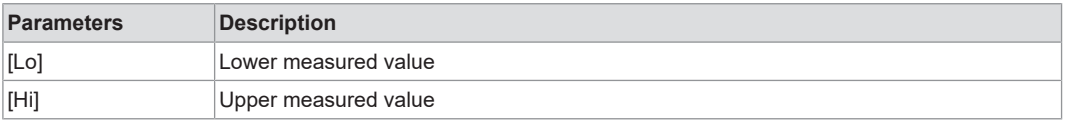

Clear memory:

- 1. Select [Hi] or [Lo] parameter.
- 2. Press and hold down [▲] or [▼] until [----] appears.
- 3. Press [●] briefly.
- $\Rightarrow$  Memory is cleared.

### **5.3.1.2.11 dAP – Damping**

<span id="page-28-1"></span>Damping of the analog measured value

<span id="page-28-8"></span>The setting also affects the switching point, the IO-Link process data and the display.

*Table 21: dAP – Damping*

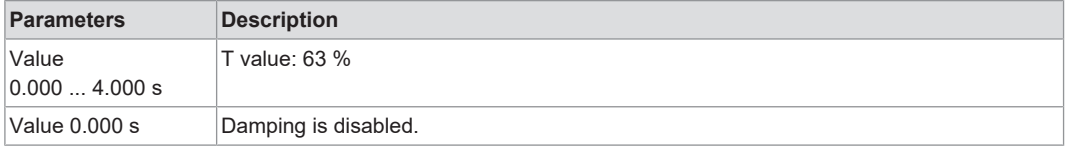

### **5.3.2 Parameters via IO-Link**

<span id="page-28-2"></span>The terms "index" and "subindex" used in the following tables refer to Indexed Service Data Units (ISDUs).

The following parameters are available.

You can find product diagnostic parameters in  $\sqrt{6}$  $\sqrt{6}$  **[Diagnostics via IO-Link \[](#page-54-3)** $\sqrt{6}$  [55\]](#page-54-3).

### **5.3.2.1 C.uni – Customer-Specific Unit**

<span id="page-28-3"></span>Customer-specific unit with max. 4 characters

#### **5.3.2.2 S.Loc – Software Lock**

<span id="page-28-4"></span>Value: ON/OFF

The product is locked for local menu settings.

It can only be unlocked via IO-Link.

### **5.3.2.3 Resetting [Hi] and [Lo] Memory**

<span id="page-28-6"></span><span id="page-28-5"></span>Reset both memories: [Hi] and [Lo].

### **5.3.2.4 Default Command**

*Table 22: Variables – Default Command – General*

<span id="page-28-9"></span>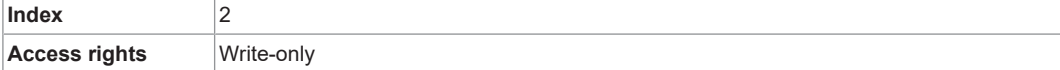

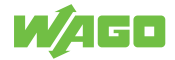

<span id="page-29-2"></span>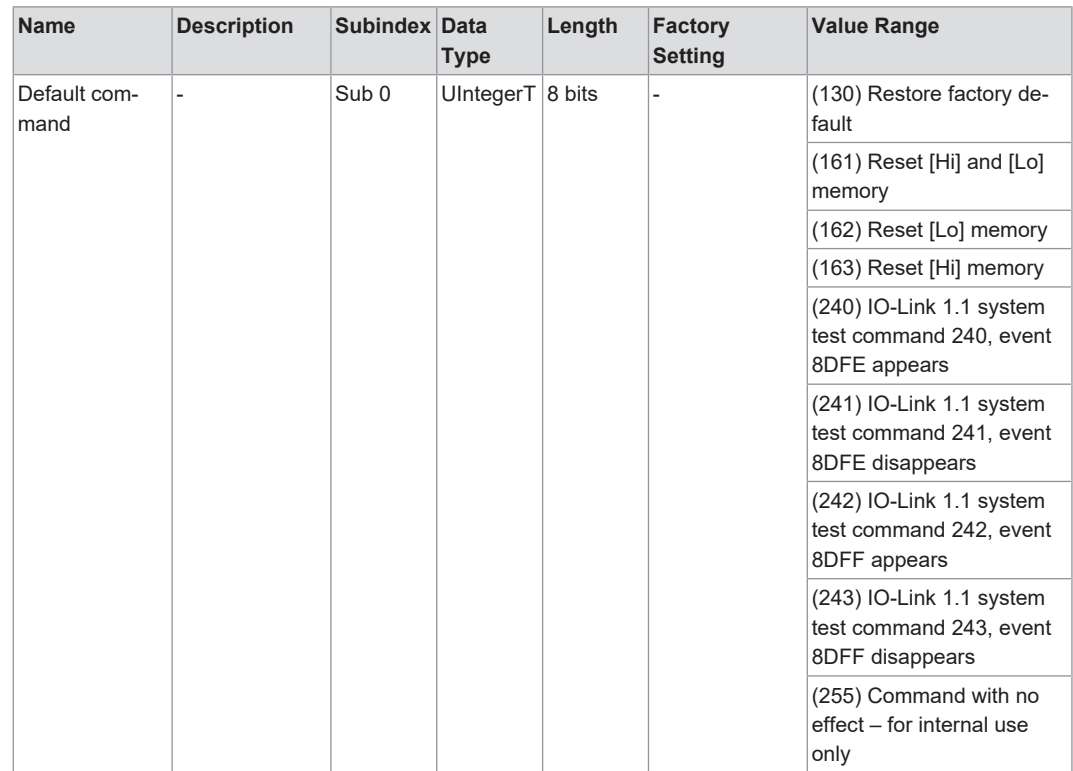

*Table 23: Variables – Default Command*

### **5.3.2.5 Product Access Blocks**

#### *Table 24: Variables – Product Access Blocks – General*

<span id="page-29-3"></span><span id="page-29-0"></span>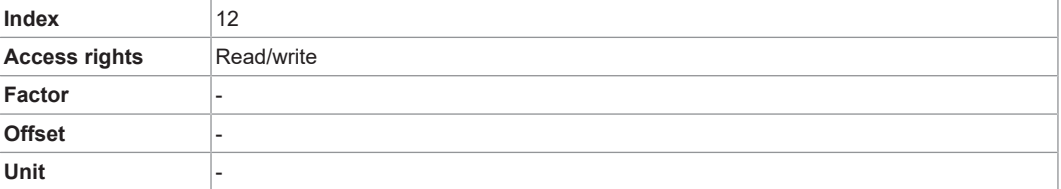

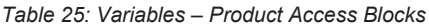

<span id="page-29-4"></span>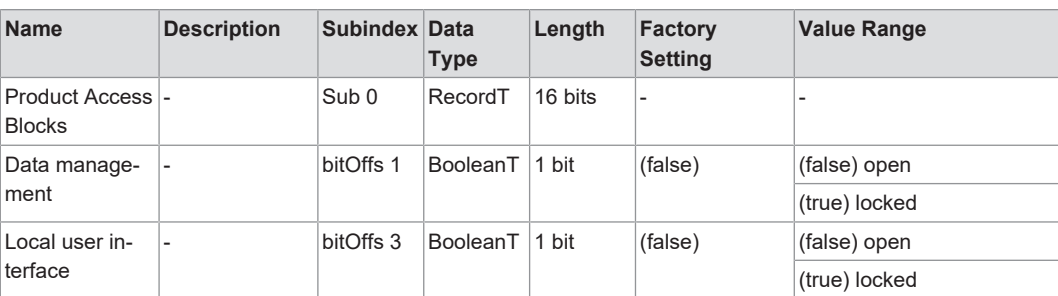

## **5.3.2.6 Manufacturer**

#### *Table 26: Variables – Manufacturer Name – General*

<span id="page-29-5"></span><span id="page-29-1"></span>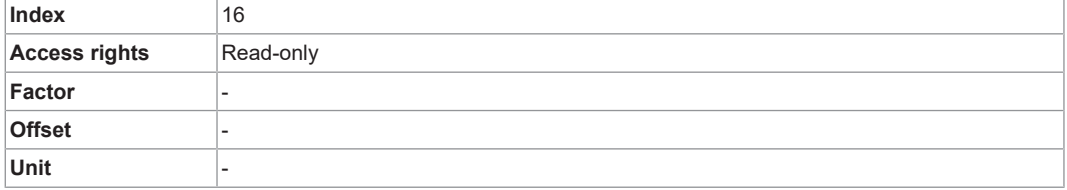

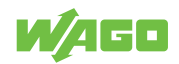

*Table 27: Variables – Manufacturer Name*

<span id="page-30-3"></span>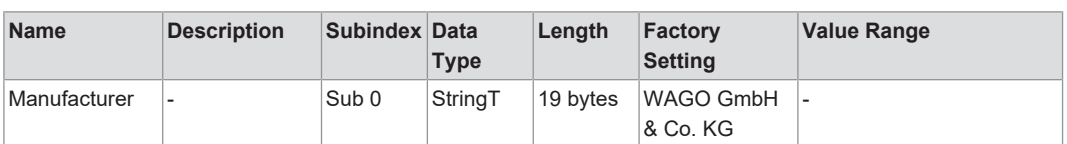

## **5.3.2.7 Manufacturer Text**

*Table 28: Variables – Manufacturer Text – General*

<span id="page-30-4"></span><span id="page-30-0"></span>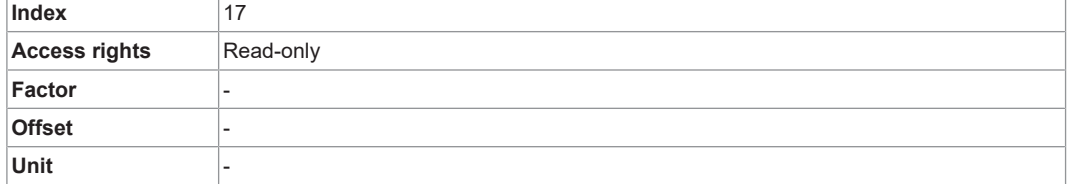

#### *Table 29: Variables – Manufacturer Text*

<span id="page-30-5"></span>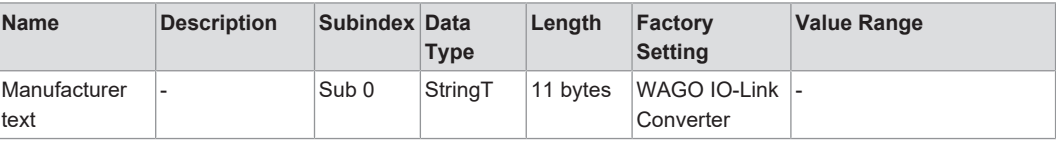

# **5.3.2.8 Product Name**

*Table 30: Variables – Product Name – General*

<span id="page-30-6"></span><span id="page-30-1"></span>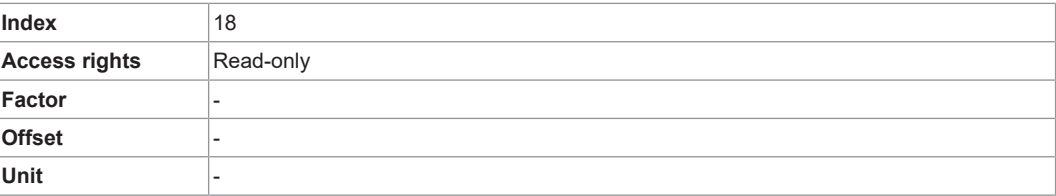

*Table 31: Variables – Product Name*

<span id="page-30-7"></span>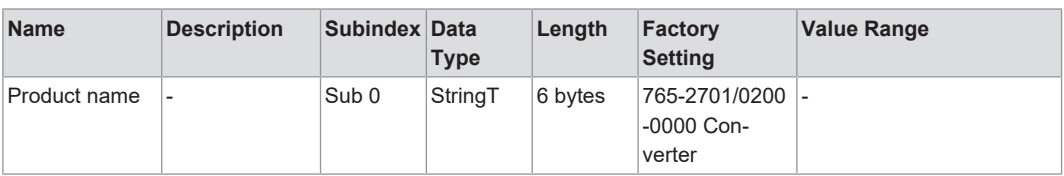

#### **5.3.2.9 Product ID**

*Table 32: Variables – Product ID – General*

<span id="page-30-8"></span><span id="page-30-2"></span>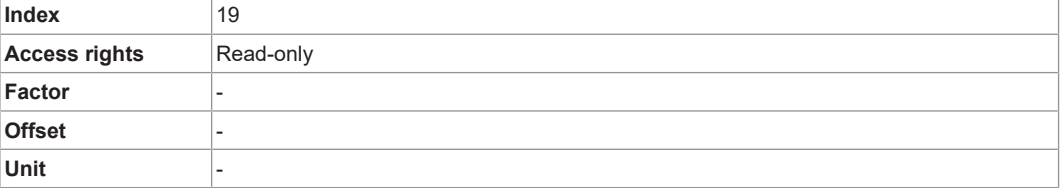

#### *Table 33: Variables – Product ID*

<span id="page-30-9"></span>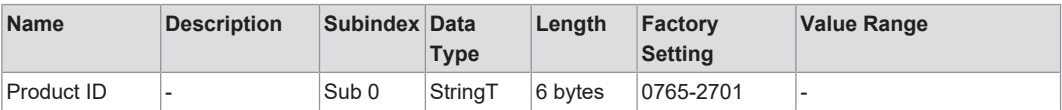

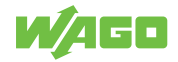

# **5.3.2.10 Product Text**

*Table 34: Variables – Product Text – General*

<span id="page-31-4"></span><span id="page-31-0"></span>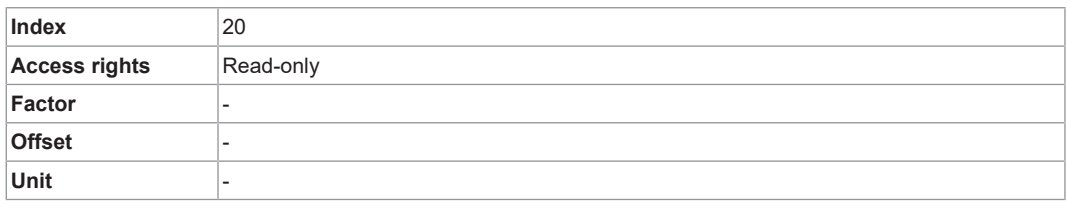

#### *Table 35: Variables – Product Text*

<span id="page-31-5"></span>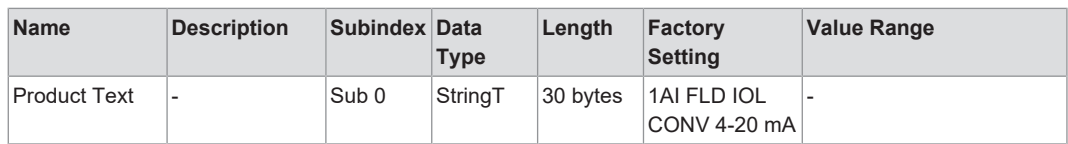

## **5.3.2.11 Serial Number**

*Table 36: Variables – Serial Number – General*

<span id="page-31-6"></span><span id="page-31-1"></span>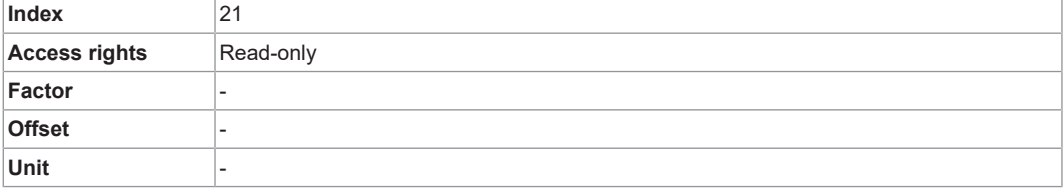

*Table 37: Variables – Serial Number*

<span id="page-31-7"></span>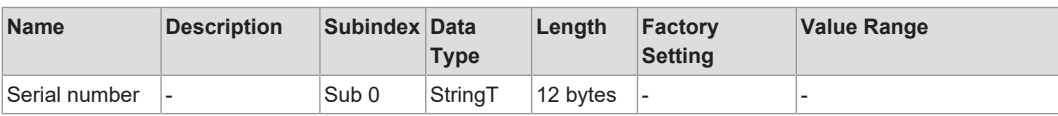

#### **5.3.2.12 Hardware Version**

*Table 38: Variables – Hardware Version – General*

<span id="page-31-8"></span><span id="page-31-2"></span>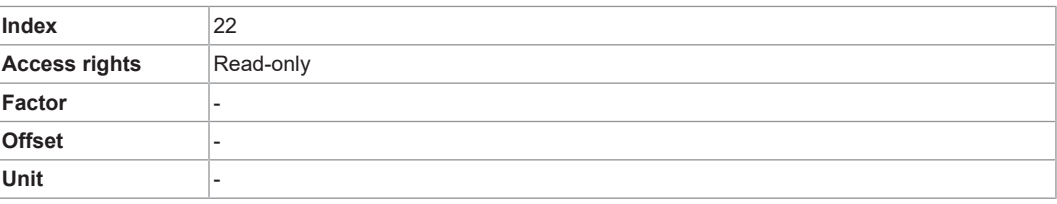

*Table 39: Variables – Hardware Version*

<span id="page-31-9"></span>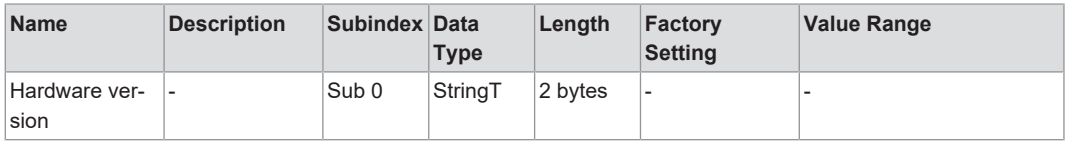

### **5.3.2.13 Firmware Version**

#### *Table 40: Variables – Firmware Version – General*

<span id="page-31-10"></span><span id="page-31-3"></span>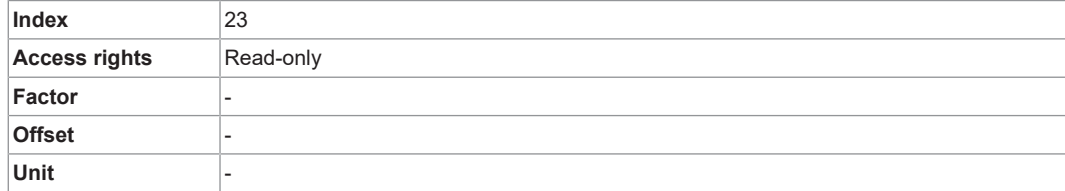

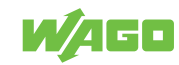

*Table 41: Variables – Firmware Version*

<span id="page-32-2"></span>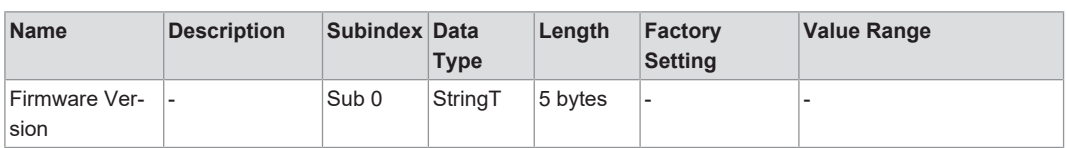

#### **5.3.2.14 Application-Specific Attribute**

*Table 42: Variables – Application-Specific Attribute – General*

<span id="page-32-3"></span><span id="page-32-0"></span>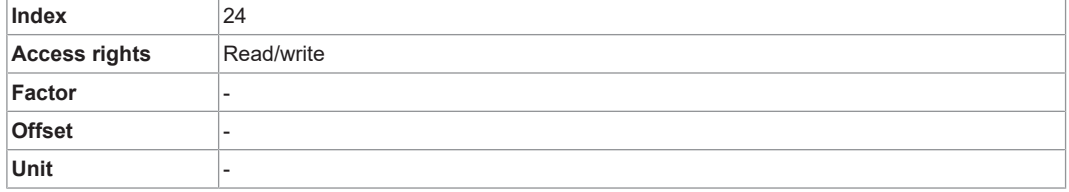

*Table 43: Variables – Application-Specific Attribute*

<span id="page-32-4"></span>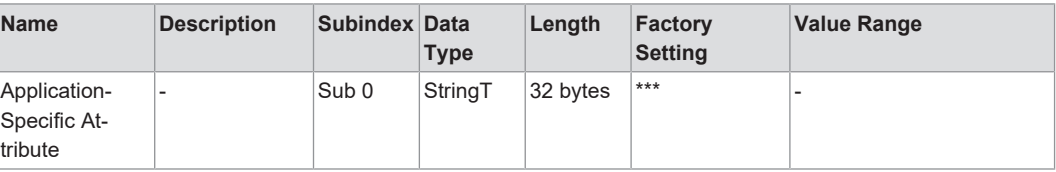

## **5.3.2.15 Device Access**

#### <span id="page-32-5"></span><span id="page-32-1"></span>**dAP**

#### *Table 44: Variables – dAP – General*

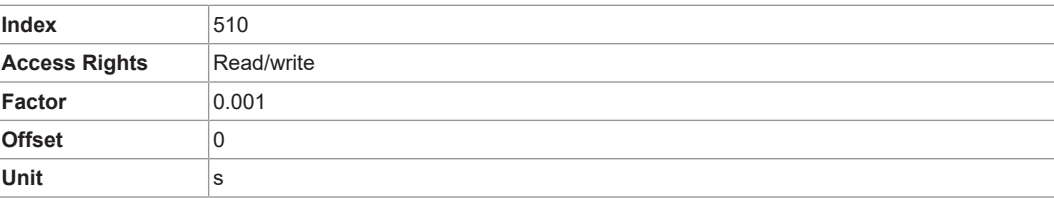

*Table 45: Variables – dAP*

<span id="page-32-6"></span>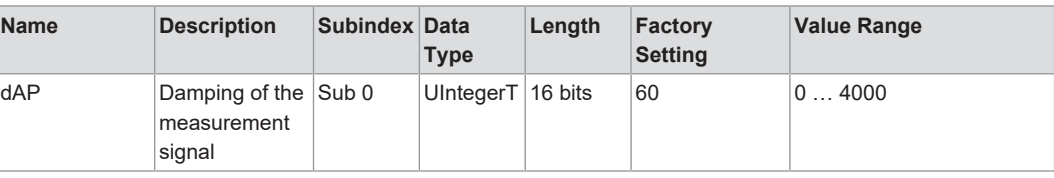

# <span id="page-32-7"></span>**BitCoded\_ActiveEvents**

*Table 46: Variables – BitCoded\_ActiveEvents – General*

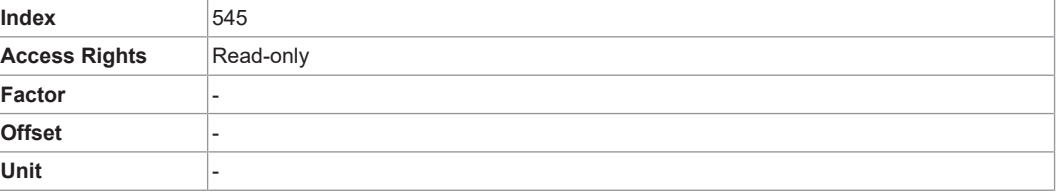

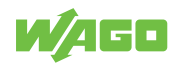

<span id="page-33-0"></span>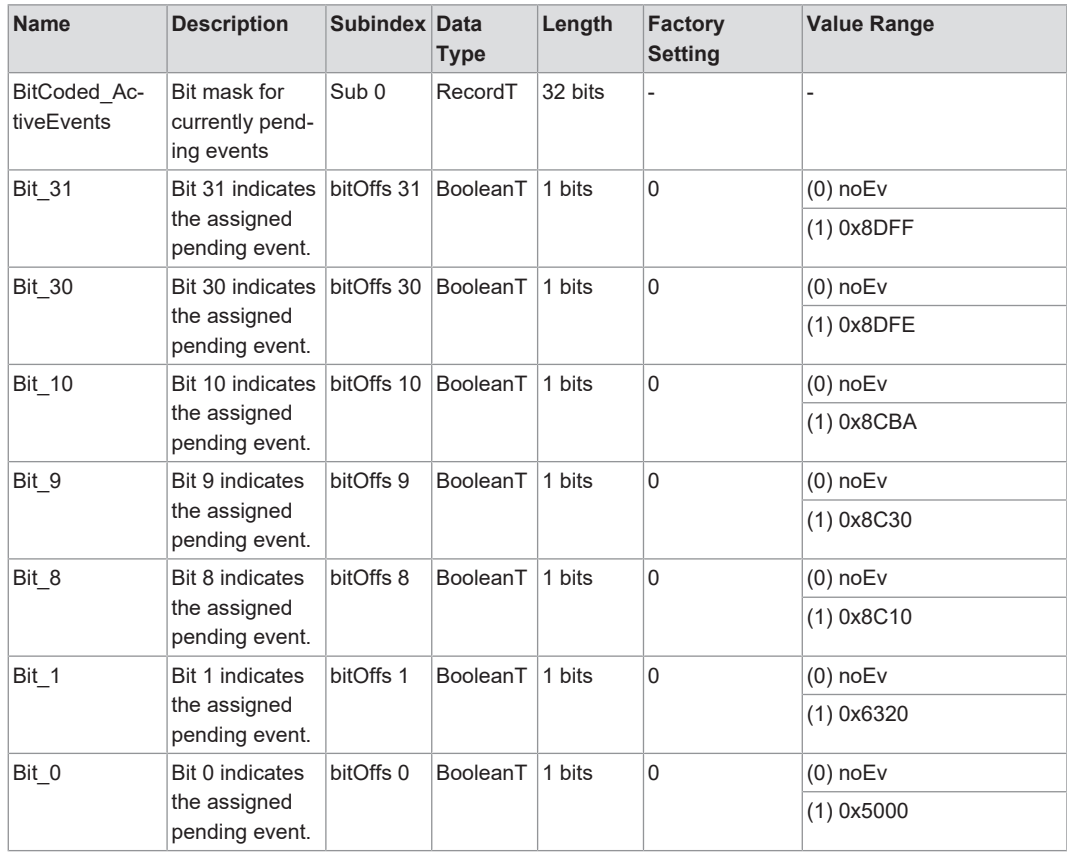

*Table 47: Variables – BitCoded\_ActiveEvents*

# <span id="page-33-1"></span>**ParaConfigFaultCollection**

*Table 48: Variables – ParaConfigFaultCollection – General*

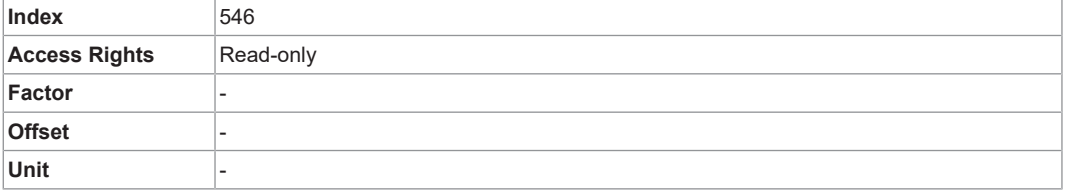

#### *Table 49: Variables – ParaConfigFaultCollection*

<span id="page-33-2"></span>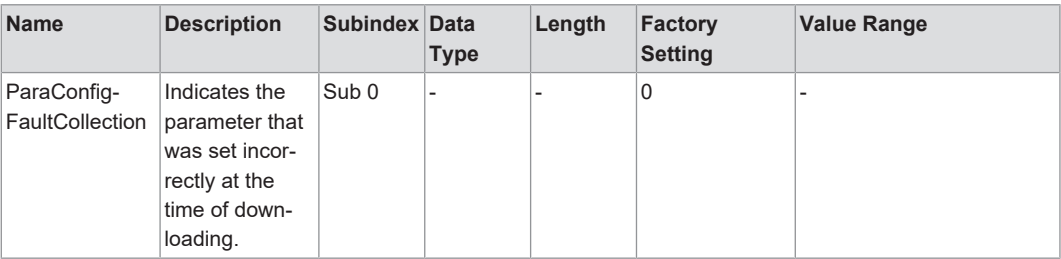

## <span id="page-33-3"></span>**Loc**

#### *Table 50: Variables – Loc – General*

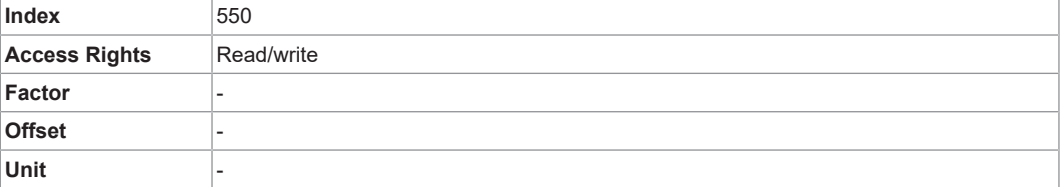

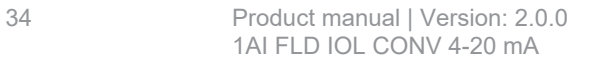

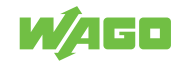

*Table 51: Variables – Loc*

<span id="page-34-0"></span>

| <b>Name</b> | <b>Description</b>     | Subindex Data | <b>Type</b>         | Length | Factory<br><b>Setting</b> | <b>Value Range</b> |
|-------------|------------------------|---------------|---------------------|--------|---------------------------|--------------------|
| Loc         | [Loc] locks sen- Sub 0 |               | UInteger $T$ 8 bits |        | 1                         | $(0)$ Loc          |
|             | sor operation to       |               |                     |        |                           | $(1)$ uLoc         |
|             | protect against        |               |                     |        |                           |                    |
|             | unintentional          |               |                     |        |                           |                    |
|             | adjustment. It         |               |                     |        |                           |                    |
|             | can be reset on        |               |                     |        |                           |                    |
|             | the product.           |               |                     |        |                           |                    |

#### <span id="page-34-1"></span>**diS**

#### *Table 52: Variables – diS – General*

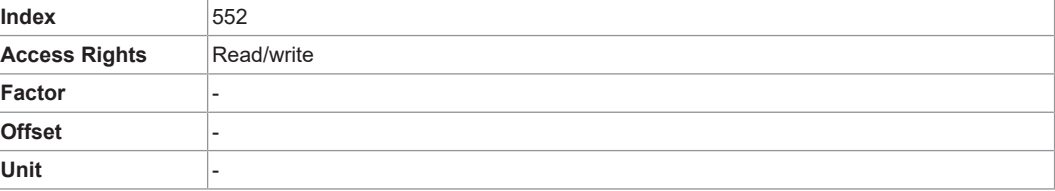

#### *Table 53: Variables – diS*

<span id="page-34-2"></span>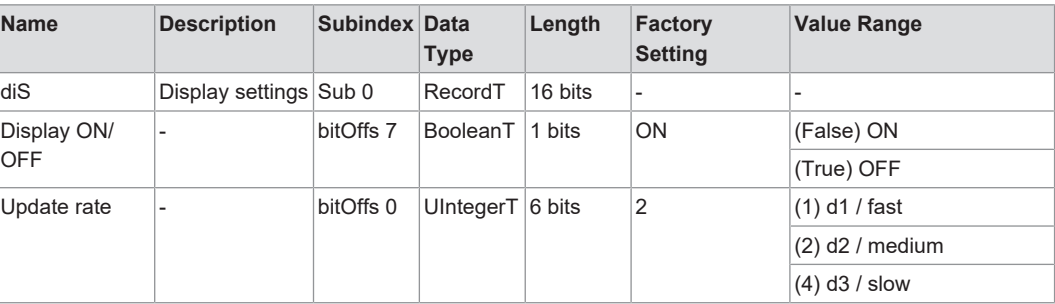

#### <span id="page-34-3"></span>**coLr**

*Table 54: Variables – coLr – General*

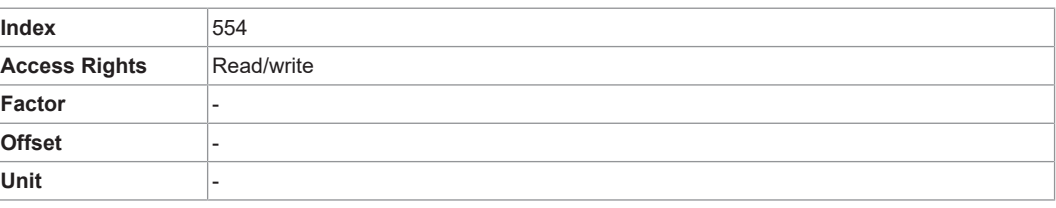

#### *Table 55: Variables – coLr*

<span id="page-34-4"></span>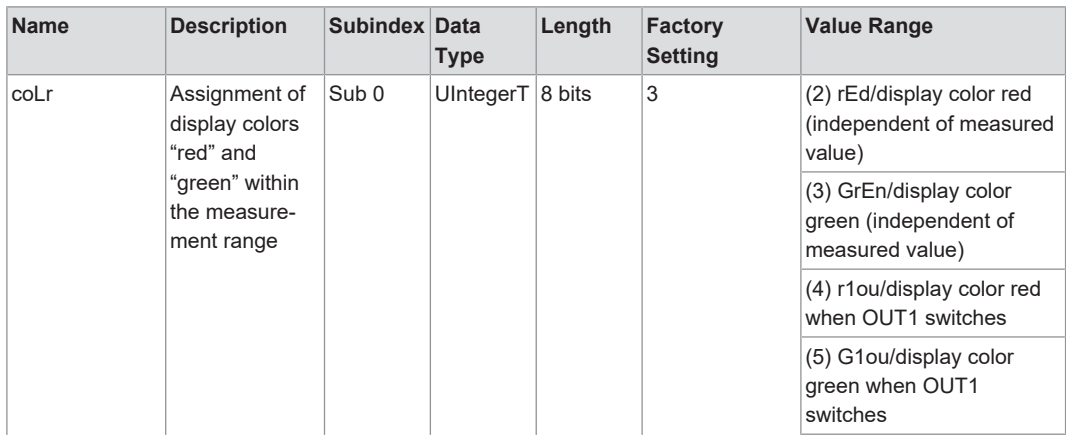

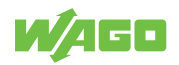

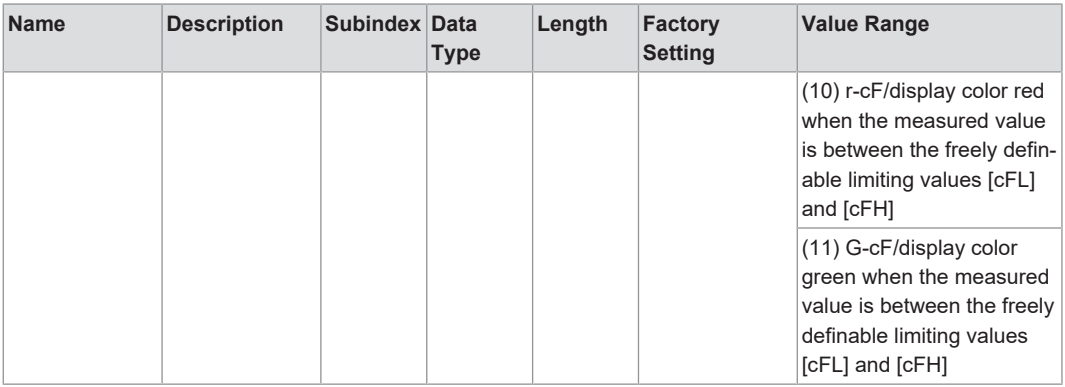

## <span id="page-35-0"></span>**cFL**

*Table 56: Variables – cFL – General*

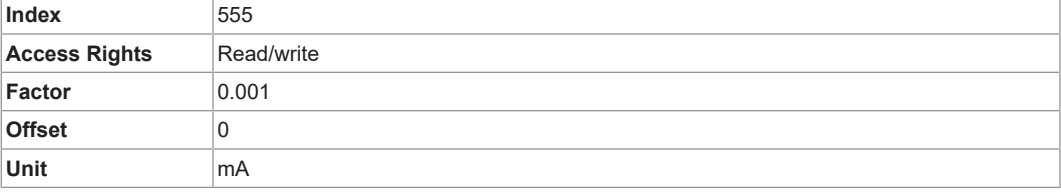

#### *Table 57: Variables – cFL*

<span id="page-35-1"></span>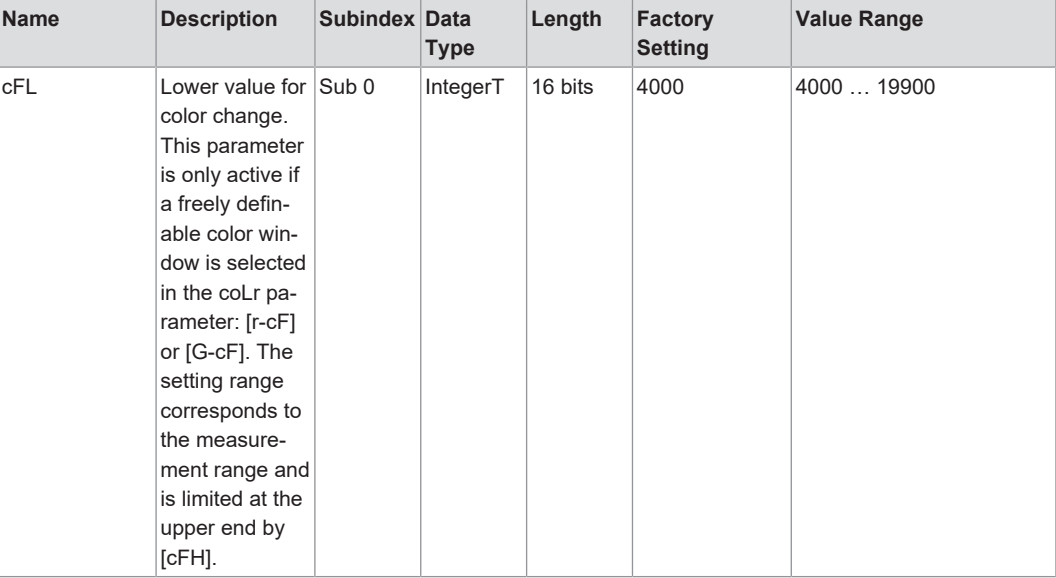

## <span id="page-35-2"></span>**cFH**

#### *Table 58: Variables – cFH – General*

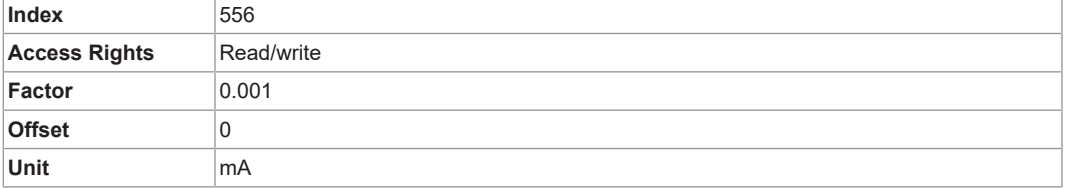

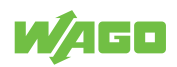

#### *Table 59: Variables – cFH*

<span id="page-36-0"></span>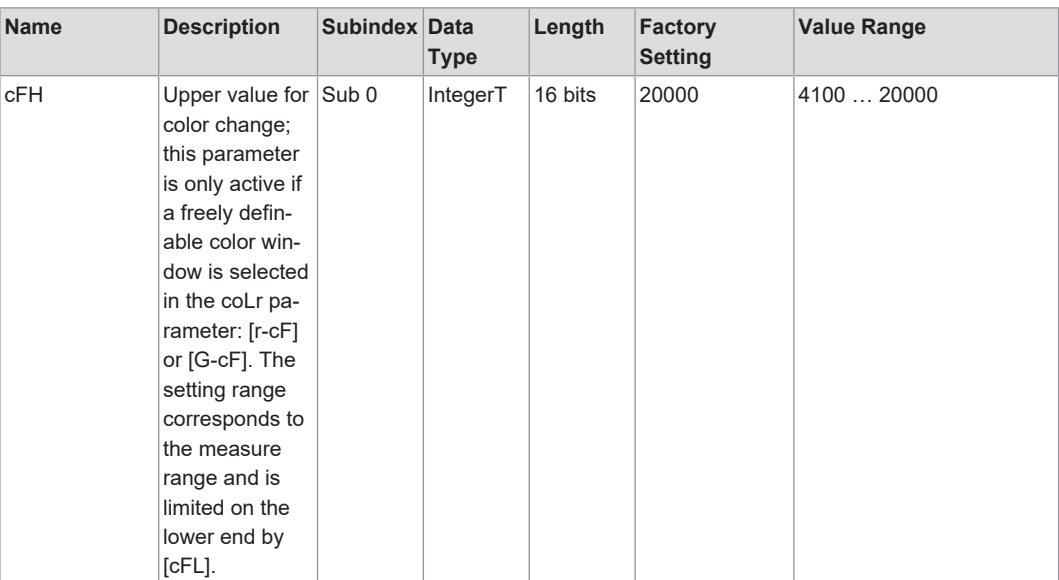

#### <span id="page-36-1"></span>**Hi**

*Table 60: Variables – Hi – General*

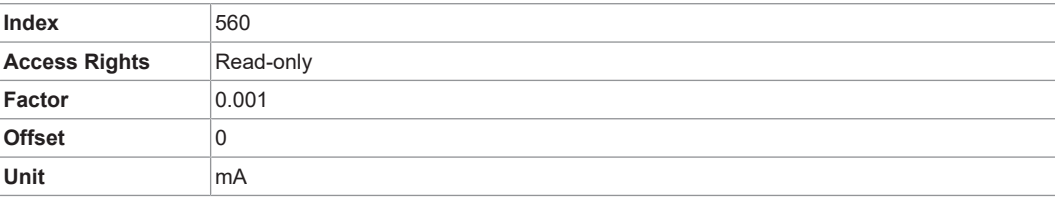

#### *Table 61: Variables – Hi*

<span id="page-36-2"></span>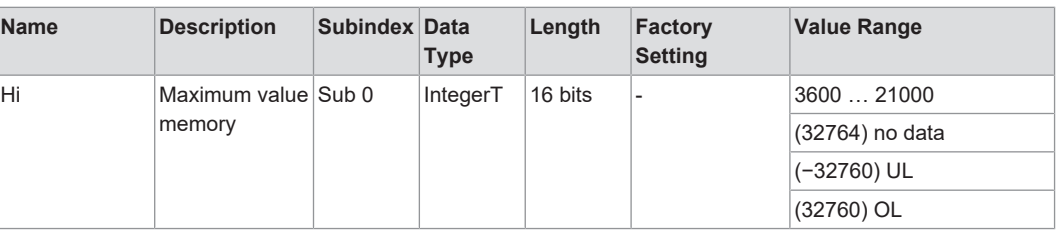

### <span id="page-36-3"></span>**Lo**

#### *Table 62: Variables – Lo – General*

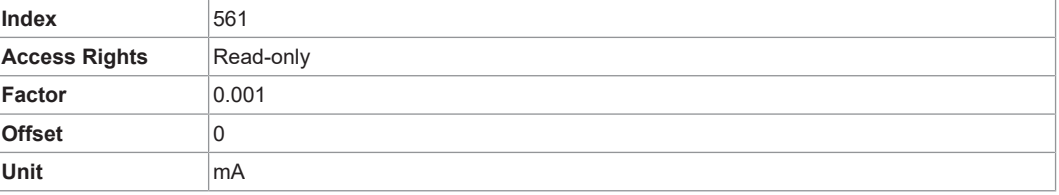

#### *Table 63: Variables – Lo*

<span id="page-36-4"></span>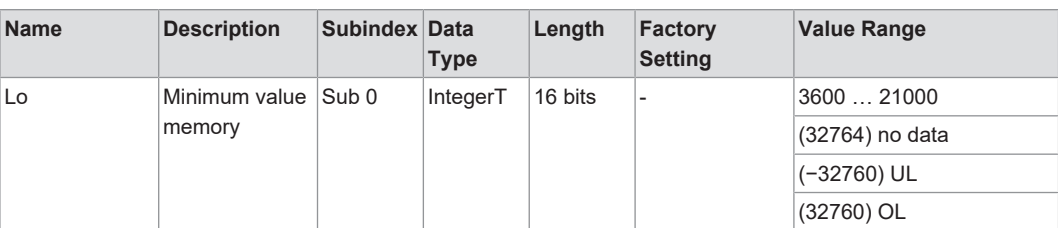

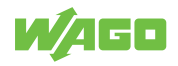

#### <span id="page-37-0"></span>**ou1**

*Table 64: Variables – ou1 – General*

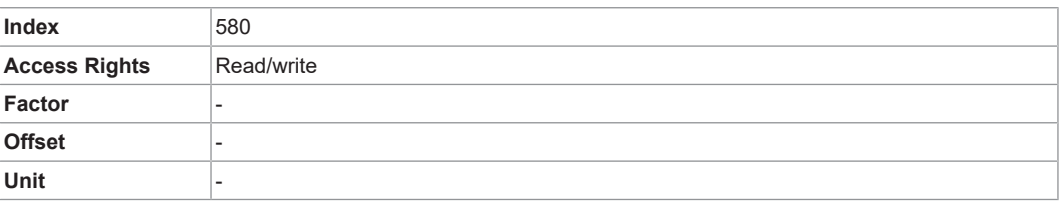

#### *Table 65: Variables – ou1*

<span id="page-37-1"></span>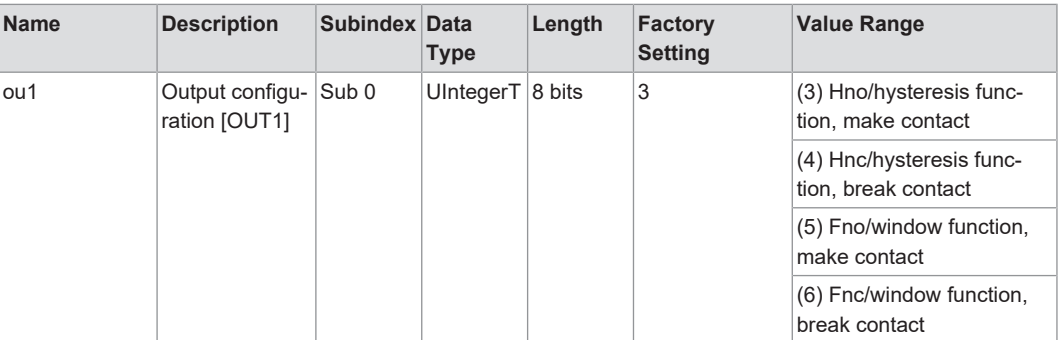

## <span id="page-37-2"></span>**dS1**

*Table 66: Variables – dS1 – General*

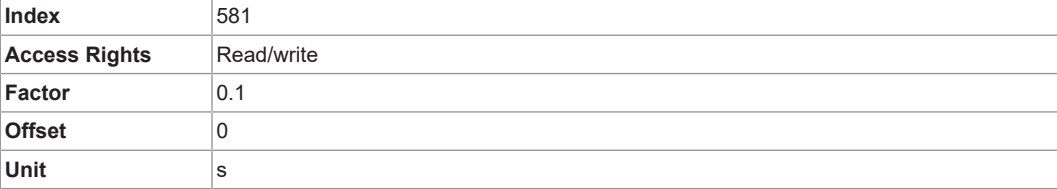

#### *Table 67: Variables – dS1*

<span id="page-37-3"></span>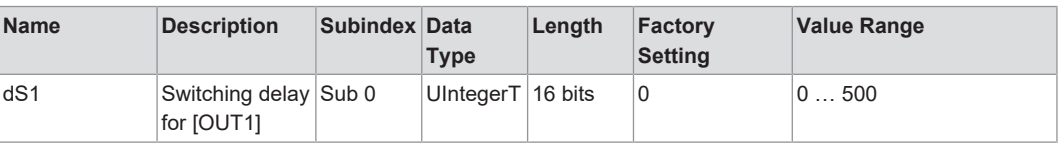

#### <span id="page-37-4"></span>**dr1**

#### *Table 68: Variables – dS1 – General*

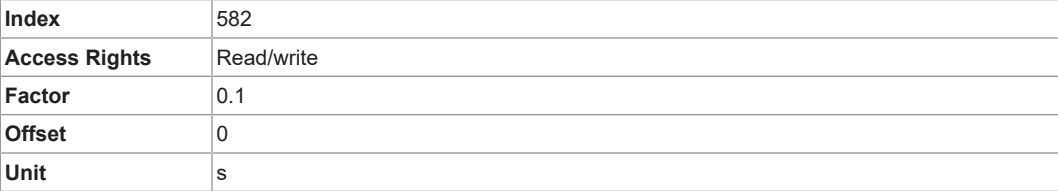

#### *Table 69: Variables – dS1*

<span id="page-37-5"></span>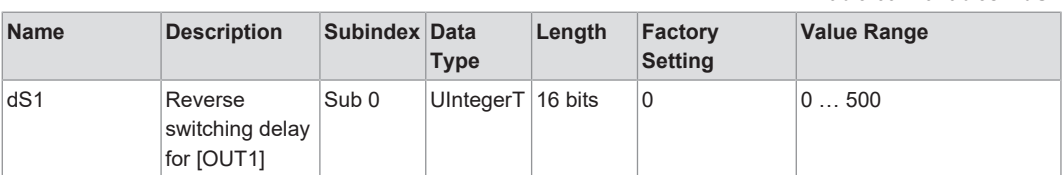

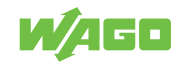

# <span id="page-38-0"></span>**SP\_FH1**

*Table 70: Variables – SP\_FH1 – General*

| Index                | 583        |
|----------------------|------------|
| <b>Access Rights</b> | Read/write |
| Factor               | 0.001      |
| <b>Offset</b>        |            |
| Unit                 | mA         |

*Table 71: Variables – SP\_FH1*

<span id="page-38-1"></span>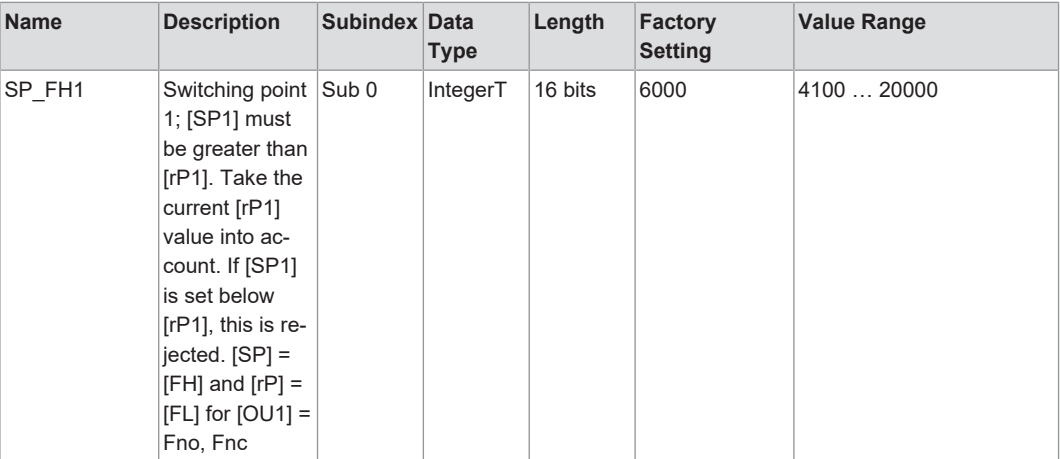

# <span id="page-38-2"></span>**rP\_FL1**

*Table 72: Variables – rP\_FL1 – General*

| Index                | 584        |
|----------------------|------------|
| <b>Access Rights</b> | Read/write |
| Factor               | 0.001      |
| <b>Offset</b>        | O          |
| Unit                 | ∣mA        |

*Table 73: Variables – rP\_FL1*

<span id="page-38-3"></span>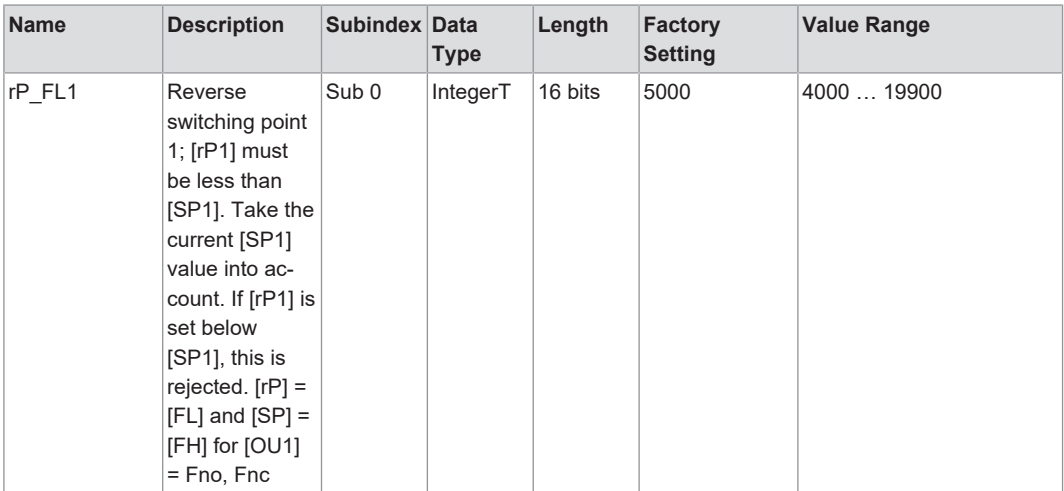

# <span id="page-38-4"></span>**ScAL**

**Index** 900

*Table 74: Variables – ScAL – General*

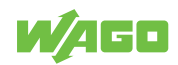

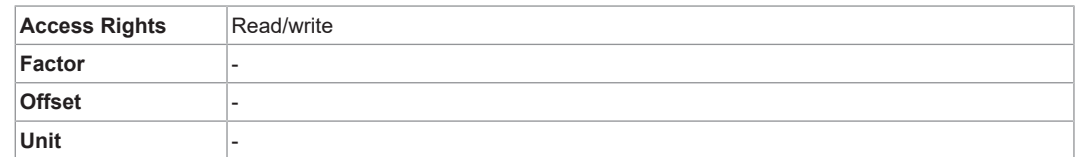

#### *Table 75: Variables – ScAL*

<span id="page-39-0"></span>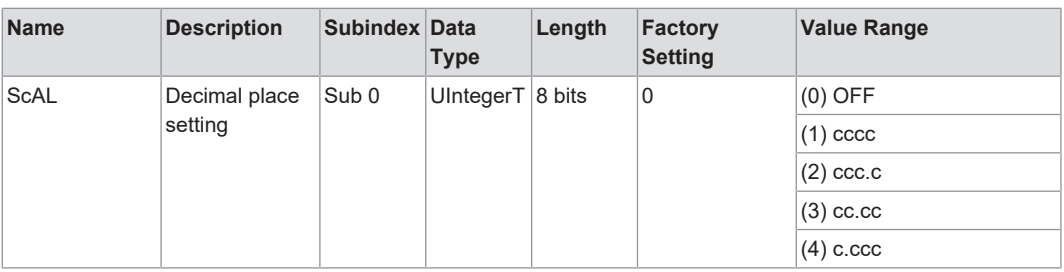

# <span id="page-39-1"></span>**A.Trm**

*Table 76: Variables – A.Trm – General*

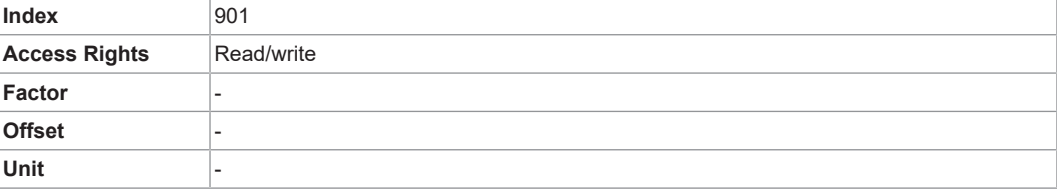

#### *Table 77: Variables – A.Trm*

<span id="page-39-2"></span>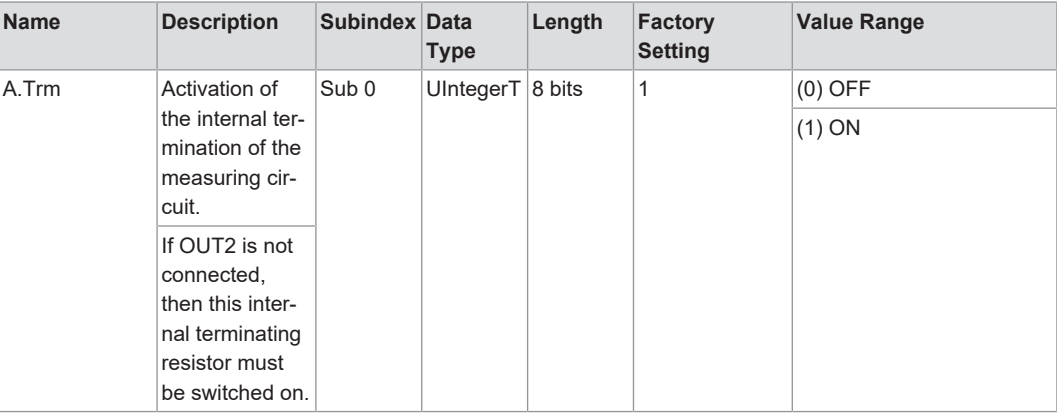

## <span id="page-39-3"></span>**C.ASP**

#### *Table 78: Variables – C.ASP – General*

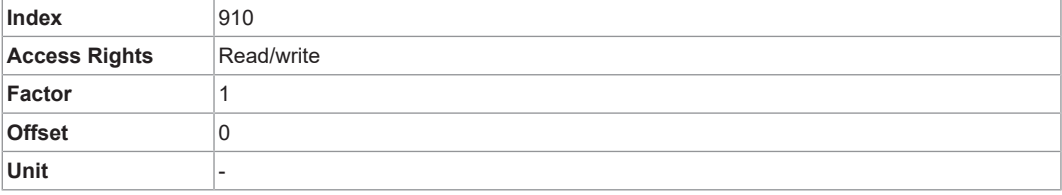

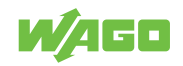

#### *Table 79: Variables – C.ASP*

<span id="page-40-0"></span>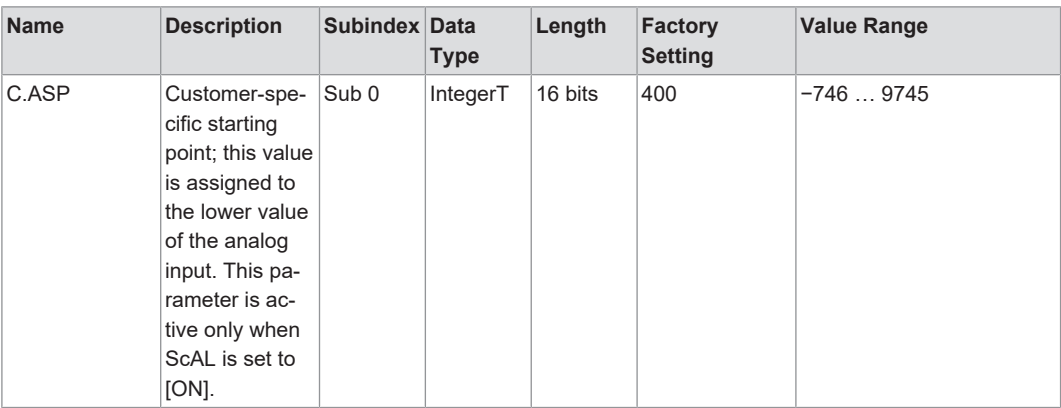

# <span id="page-40-1"></span>**C.AEP**

#### *Table 80: Variables – C.AEP – General*

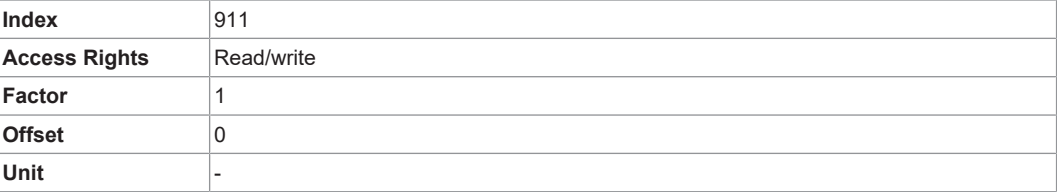

#### *Table 81: Variables – C.AEP*

<span id="page-40-2"></span>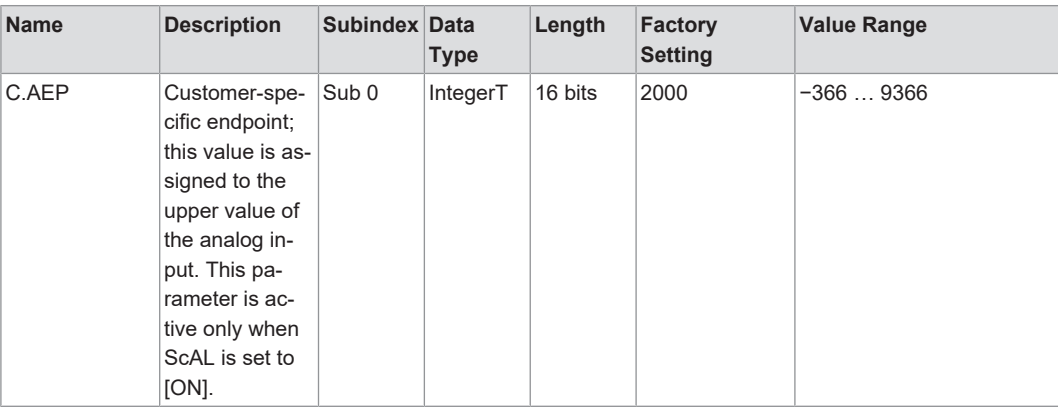

## <span id="page-40-3"></span>**C.uni**

#### *Table 82: Variables – C.uni – General*

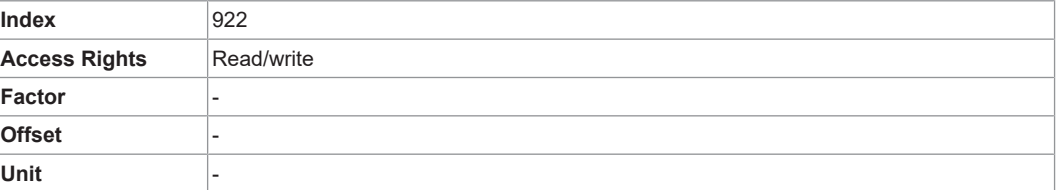

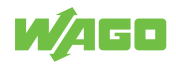

*Table 83: Variables – C.uni*

<span id="page-41-3"></span>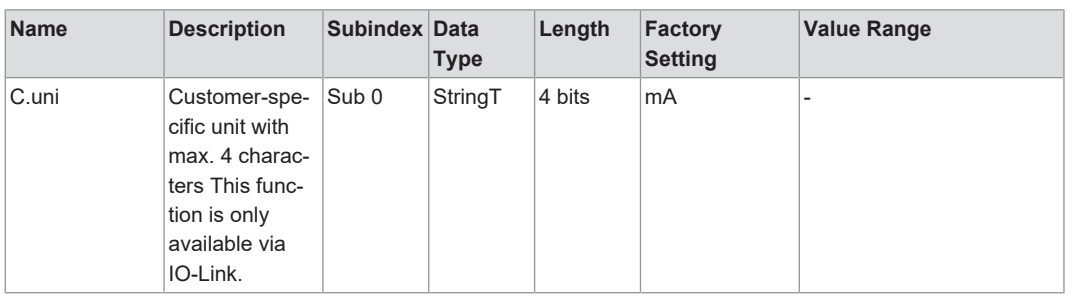

# <span id="page-41-0"></span>**5.4 Process Image**

# **Note**

# **Process data is shown from the product's perspective!**

The following process data is presented from the product's perspective. Some controllers swap the high and low byte when addressing byte by byte.

<span id="page-41-2"></span>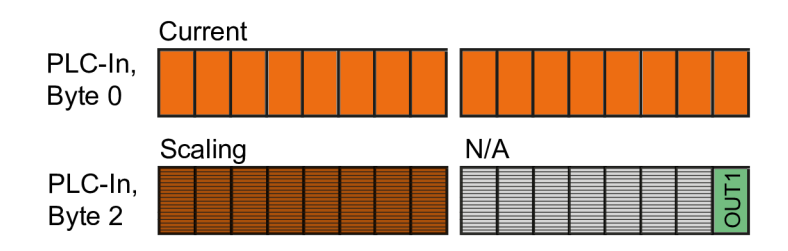

*Figure 20: Input Process Data*

### **5.4.1 Input Process Data**

<span id="page-41-4"></span><span id="page-41-1"></span>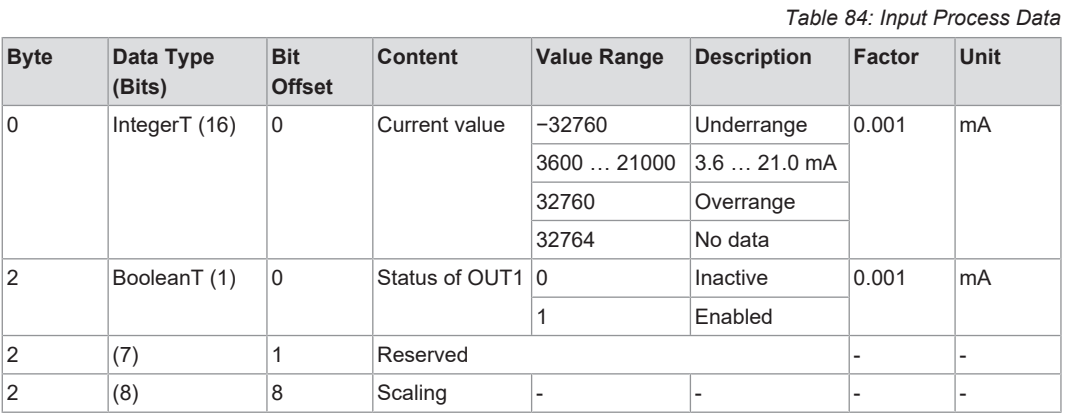

You can find an example calculation for the scaling in  $\triangle$  **[Application Example \[](#page-59-0)** $\triangleright$  [60\]](#page-59-0).

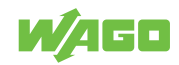

# **5.4.2 Representation of the Current Value on the Input**

<span id="page-42-1"></span><span id="page-42-0"></span>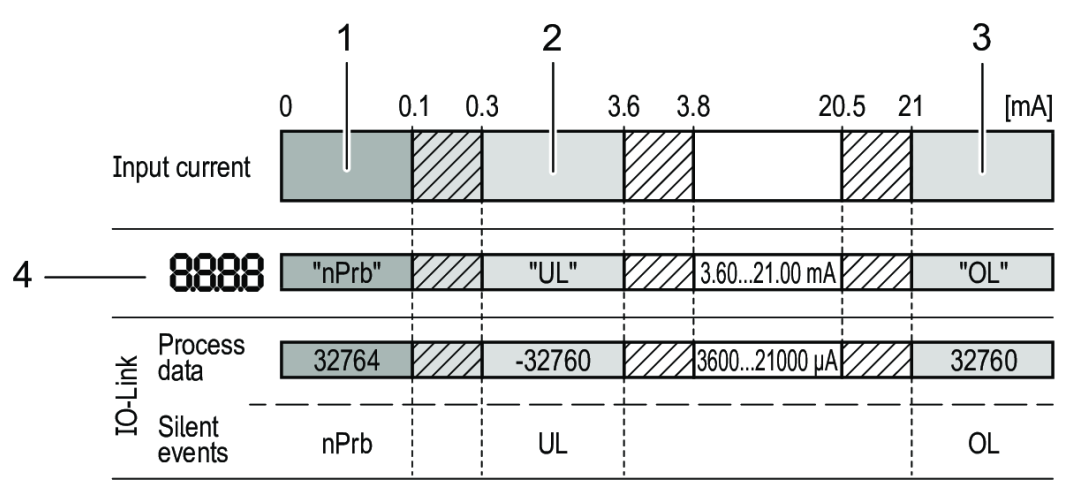

*Figure 21: Display – Analog Value Representation*

*Table 85: Legend for Figure "Display – Analog Value Representation"*

<span id="page-42-2"></span>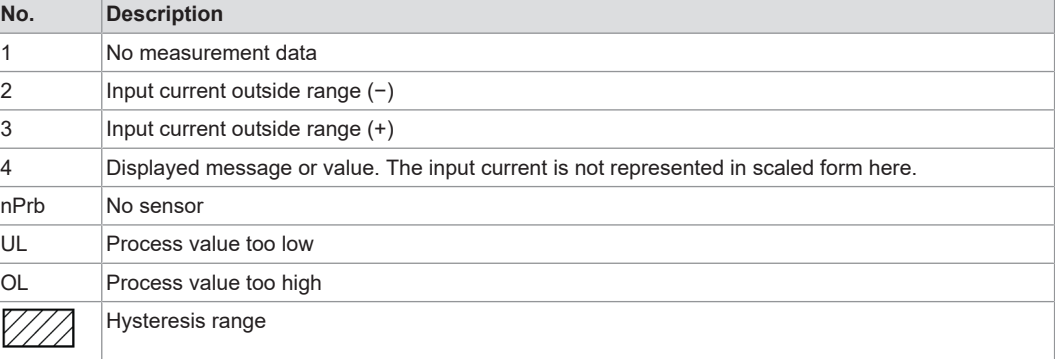

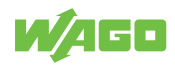

# **Planning 6**

# <span id="page-43-1"></span><span id="page-43-0"></span>**6.1 Structure Guidelines**

## **6.1.1 Overcurrent Protection**

### <span id="page-43-2"></span>**Protecting the Power Supply**

Use a fuse to protect the supply voltage.

<span id="page-43-6"></span>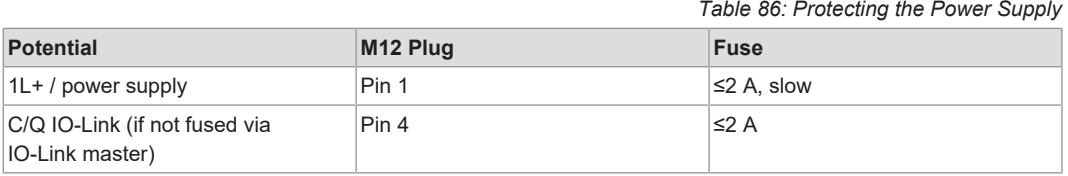

Required trip characteristics of the fuses: Tfuse  $\leq$  120 s at max. 6.25 A (fire protection)

Alternatively, the product can be powered by a limited-energy circuit per IEC 61010-1 or Class 2 per UL 1310.

The current loop of the analog input must be terminated. Only one load impedance may be connected – either an internal or an external one (see <sup>8</sup> [A.trm – Analog Termina](#page-23-2)**[tion for OUT2 \[](#page-23-2)**[}](#page-23-2) **[24\]](#page-23-2)**).

## **6.1.2 EMC Installation**

<span id="page-43-3"></span>• **Keep data and signal lines separate from interference sources.**

Route data and signal lines separately from all power supply cables and other sources of high electromagnetic emissions (e.g., frequency converters or drives).

• **Observe maximum cable lengths**

The maximum lengths of the connecting cables are as follows:

- Without IO-Link communication on each connection side of the product: 30 m
- With IO-Link communication on the product master side: 20 m

# **6.2 Behavior in the Event of a Communication Interruption**

<span id="page-43-4"></span>In case of communication interruption, the transmitted values are delivered to ZERO.

# **6.3 Aids**

<span id="page-43-5"></span>Depending on the operating mode, parameters can be set either directly on the product via a menu, via the PLC or with an IO-Link tool like WAGO IO-Link Configurator.

# **Note**

### **Take parameterization differences into account**

Parameterization via IO-Link tools or a PLC deviates in some points from parameterization via the product menu.

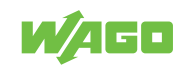

You can obtain the WAGO IO-Link Configurator software, as well as the associated product manual with a detailed description of the software, from **[www.wago.com](https://www.wago.com)**.

# <span id="page-44-0"></span>**6.4 Connection Examples**

<span id="page-44-1"></span>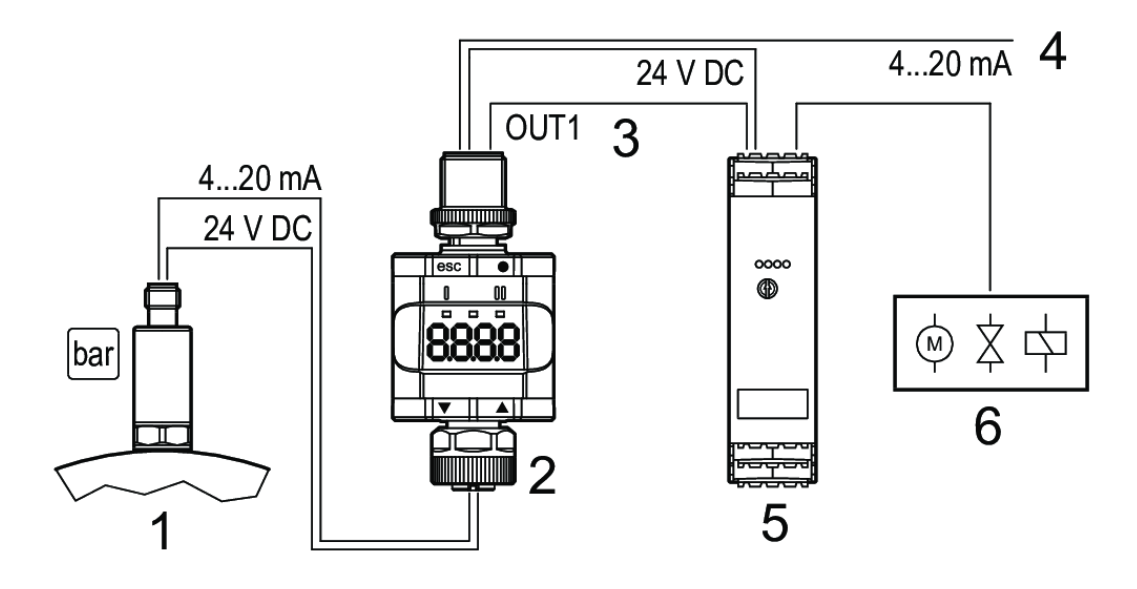

*Figure 22: Connection Example without IO-Link Master*

*Table 87: Legend for Figure "Connection Example without IO-Link Master"*

<span id="page-44-2"></span>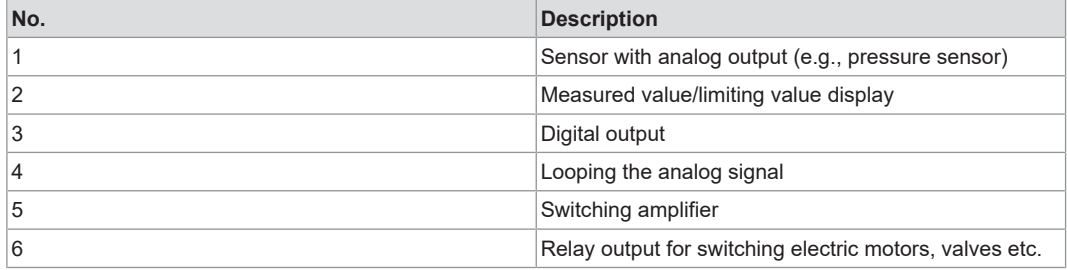

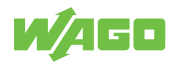

<span id="page-45-0"></span>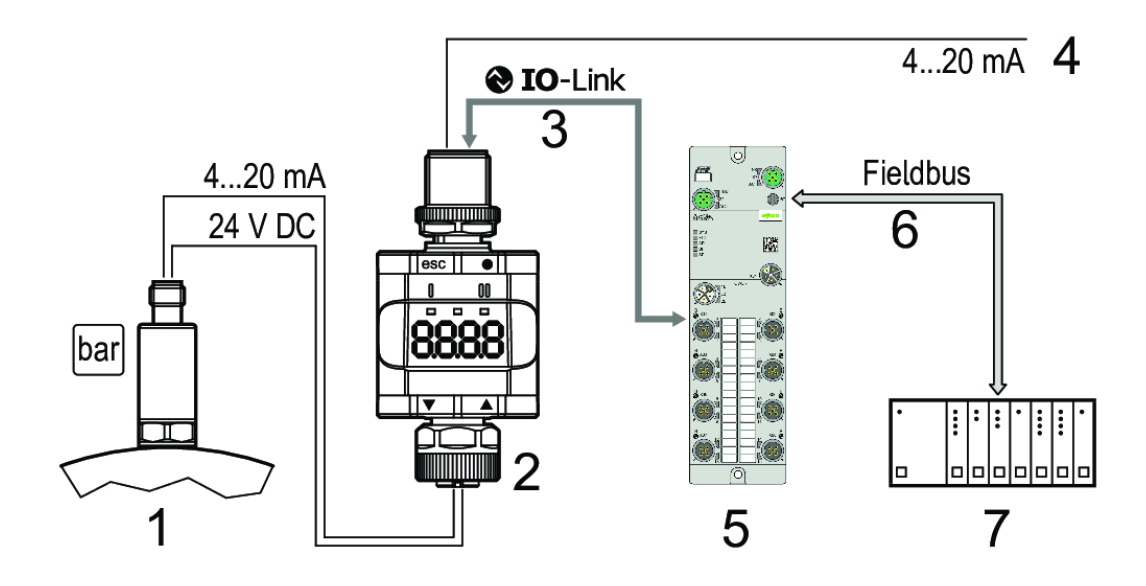

*Figure 23: Connection Example with IO-Link Master*

*Table 88: Legend for Figure "Connection Example with IO-Link Master"*

<span id="page-45-1"></span>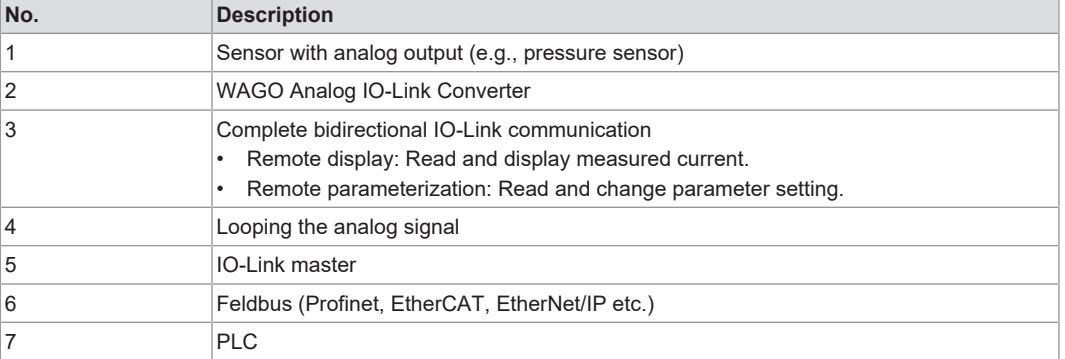

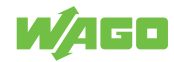

# **Installation and Removal**

# <span id="page-46-1"></span><span id="page-46-0"></span>**7.1 Mounting**

# **7.1.1 Mounting the Product on a Mounting Clip**

<span id="page-46-2"></span>The product can be secured with a Mounting Clip.

<span id="page-46-3"></span>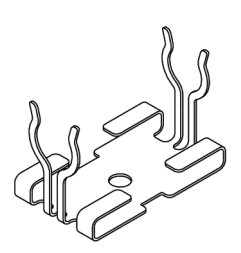

```
Figure 24: Mounting Clip (Secured with an M4 Screw or Cable Tie)
```
<span id="page-46-4"></span>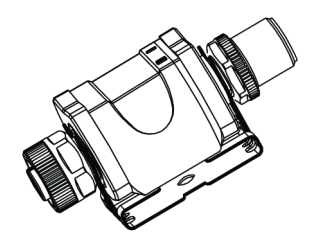

*Figure 25: Mounting Clip with Product Attached*

The Mounting Clip is not included upon delivery. You can find more information in <sup>8</sup> [Ac](#page-59-1)**[cessories \[](#page-59-1)**[}](#page-59-1) **[60\]](#page-59-1)**.

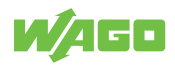

# **Connection 8**

# <span id="page-47-0"></span>**8.1 Connecting the Plug**

<span id="page-47-1"></span>The mounting method must not cause mechanical stress on the M12 connection parts. Depending on the conditions of use, it may also be necessary to protect the product against mechanical stresses (shock/vibration) through appropriate mounting.

- $\checkmark$  The circuit must be protected by the use of a fuse or powered by a limited-energy circuit.
- 1. Connect the pluggable connectors of the connecting cables to the product.
- 2. Tighten the cap nut with a tightening torque of at least 1.0 Nm.

Once the power supply is applied, the product is in the operating mode. It performs its measurement and evaluation functions and provides output signals according to the parameter settingss (see 8 **[Parameter Description \[](#page-19-1)**[}](#page-19-1) **[20\]](#page-19-1)**).

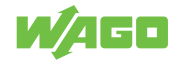

# **Commissioning 9**

# <span id="page-48-1"></span><span id="page-48-0"></span>**9.1 Configuration and Parameterization**

# **Note**

#### **The product is in operating mode during parameterization**

During the parameterization process, the product remains in operating mode. It continues to perform its monitoring functions with the existing parameters until the parameterization is completed.

#### **9.1.1 Parameterization Process – General**

<span id="page-48-2"></span>Every parameterization process involves six steps. The basic procedure for a parameterization process is described below.

- 1. Use the *[●]* button to switch from operating mode to parameterization mode.
- 2. Select the desired parameter [SP1], [rP1] etc. with the *[▼]* or *[▲]* button.
- 3. Select the parameter's programming mode with the *●* button.
- 4. Select or modify the parameter value with the *[▼]* or *[▲]* button > 2 s.
- 5. Use the *[●]* button to confirm the parameter value setting.
- 6. Return to operating mode with the *[esc]* button.

### **9.1.2 Locking/Unlocking the Product**

<span id="page-48-3"></span>To prevent incorrect entries, the product can be locked electronically. Parameter values and other settings can be displayed but not modified.

When delivered, the product is unlocked.

#### **Locking**

- $\checkmark$  Make sure that the product is in normal operating mode.
- Hold the [esc] and [ $\triangle$ ] buttons down at the same time for 10 s.
	- $\Rightarrow$  [Loc] appears on the display.
- $\Rightarrow$  The product is locked.

When it is in the locked state, the product always shows [Loc] on the display if an attempt is made to change parameter values.

### **Unlocking**

- Hold the [esc] and [▲] buttons down at the same time for 10 s.
	- $\Rightarrow$  [uLoc] appears on the display.
- $\Rightarrow$  The product is unlocked.

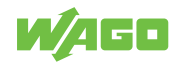

# **Note**

### **Customer-side locking**

If [C.Loc] is displayed when attempt is made to change a parameter value, IO-Link communication is active (temporary locking).

# **Note**

## **Software locking**

If [S.Loc] is displayed, the sensor is permanently locked by software. This locking can only be removed by IO-Link parameterization software.

# **9.1.3 Triggering the Timeout**

<span id="page-49-0"></span>If no button is pressed for 30 s during the parameter setting process, the product returns to operating mode and the value remains unchanged.

## **9.1.4 Switching from the Main Menu to the Advanced Functions Menu**

- <span id="page-49-1"></span>1. Press the [●] button to switch to the menu.
- 2. Press the [▼] or [▲] button until [EF] appears on the display.
- 3. Press the [●] button to confirm.
	- $\Rightarrow$  The first parameter of the advanced function menu is displayed ([rES]).
- $\Rightarrow$  You are now in the advanced functions menu.

# **9.1.5 Entering Parameter Values/Numbers**

- <span id="page-49-2"></span>1. Press the [▼] or [▲] button for at least 2 s.
- 2. Holding the button down changes the value continuously; a single button press changes it incrementally.
	- $\Rightarrow$  [ $\Pi$ ] reduces the value and [ $\triangle$ ] increases it incrementally.
- 3. Press the [●] button briefly to confirm the value setting.
	- $\Rightarrow$  The new value is saved.
- $\Rightarrow$  The parameter value is now set.

# **9.1.6 [ou1] Programming Example – Output Function for OUT1**

### <span id="page-49-3"></span>**(1) Switch from operating mode to parameterization mode**

- Press the [●] button to switch to the menu.
	- $\Rightarrow$  The first parameter of the menu appears: [SP1].

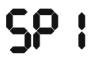

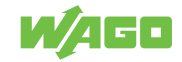

## **(2) Select the relevant parameter (here: [ou1])**

- 1. Press the [▼] button until the [EF] parameter appears on the display. ۶۶
- 2. Press the [●] button to switch to the advanced function menu.
	- $\Rightarrow$  The first parameter of the advanced function menu appears: [rES].

# $c55$

3. Press the [▼] button until the relevant parameter, [ou1], appears on the display.

# ou i

## **(3) Switch to the parameter's programming mode**

- Press the [•] button to switch to programming mode.
	- $\Rightarrow$  The parameter that is currently being set appears: [Hno].

# Xoo

### **(4) Select or modify the parameter (for example, in this case: [Fnc])**

- 1. Press the [▼] button for at least 2 s.
	- $\Rightarrow$  The parameter that is currently being set flashes: [Hno].

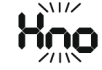

- $\Rightarrow$  After 2 s, the value can be changed.
- 2. Holding the button down changes the value continuously; a single button press changes it incrementally.

# For

You can find more information on entering numbers in  $\Theta$  **[Entering Parameter Values/](#page-49-2) [Numbers \[](#page-49-2)**[}](#page-49-2) **[50\]](#page-49-2)**.

### **(5) Confirm the parameter value setting**

- 1. Press the [●] button briefly.
	- $\Rightarrow$  The parameter appears again.
	- $\Rightarrow$  The new setting value is saved.

# ou i

2. To set more parameters, press the [▼] or [▲] button until the relevant parameter appears.

# **(6) Return to operating mode**

1. Press the [esc] button.

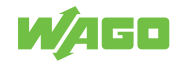

- 2. Press the [▼] or [▲] button until the current measured value appears, or wait 30 s for the timeout function. The display then automatically switches back to the display of the current measured value.
	- $\Rightarrow$  The current measured value is displayed.

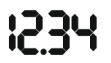

 $\Rightarrow$  The product is back in operating mode.

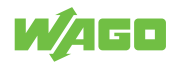

# **Operation**

# <span id="page-52-0"></span>**10.1 Operation via Buttons**

<span id="page-52-1"></span>The product has two tactile rings with a total of four buttons on them. Each button can be pressed separately. To execute a command, press the corresponding corner of one of the two tactile rings: [esc], [●], [▼] or [▲].

- Press one of the buttons to move through the product menu and parameterize the product.
	- ð The functions and meanings of the buttons can be found in 8 **[Controls \[](#page-13-1)**[}](#page-13-1) **[14\]](#page-13-1)**.

<span id="page-52-2"></span>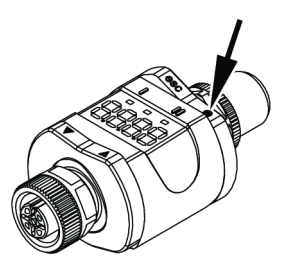

*Figure 26: Pushing a Button*

 $\Rightarrow$  Depending on button selected, the corresponding result appears in the display.

# **Note**

## **Do not place product on mounting surfaces while pressing tactile ring**

To ensure correct operation of the tactile rings (buttons), do not attach or place the product directly on a mounting surface. For installation, use the 765-101/000-000 Mounting Clip (see 8 **[Accessories \[](#page-59-1)**[}](#page-59-1) **[60\]](#page-59-1)**).

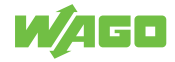

# **Transport and Storage**

<span id="page-53-0"></span>The original packaging offers optimal protection during transport and storage.

- Store the product in suitable packaging, preferably the original packaging.
- Only transport the product in suitable containers/packaging.
- Make sure the product contacts are not contaminated or damaged during packing or unpacking.
- Observe the specified ambient climatic conditions for transport and storage.

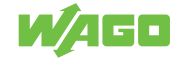

# **Diagnostics**

# <span id="page-54-1"></span><span id="page-54-0"></span>**12.1 Diagnostics via Indicators**

*Table 89: Diagnostics via Indicators – LEDs*

<span id="page-54-4"></span>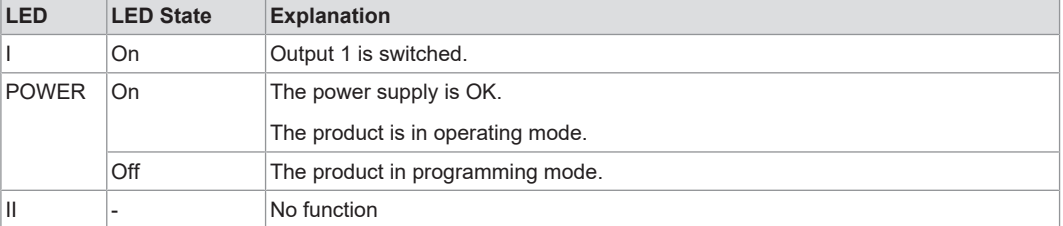

*Table 90: Diagnostics via Indicators – Display*

<span id="page-54-5"></span>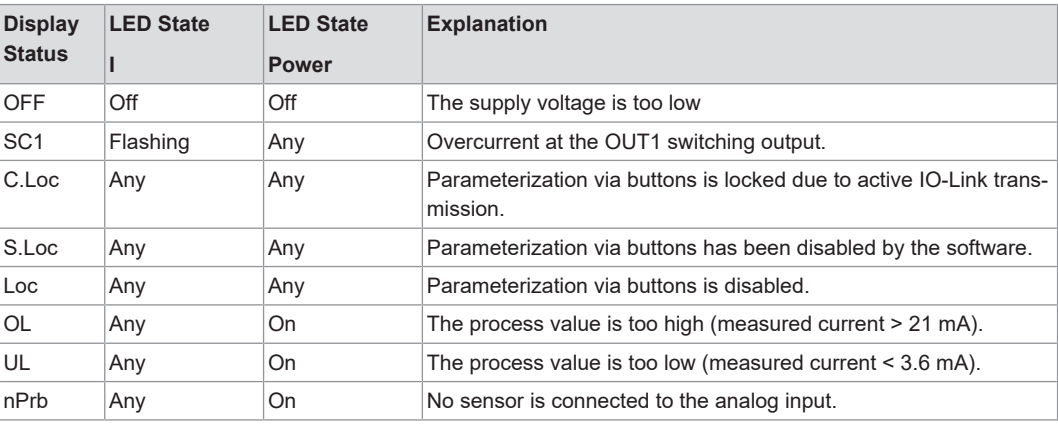

# <span id="page-54-2"></span>**12.2 Diagnostics via IO-Link**

# **12.2.1 Diagnostics**

*Table 91: Variables – Diagnostics – General*

<span id="page-54-6"></span><span id="page-54-3"></span>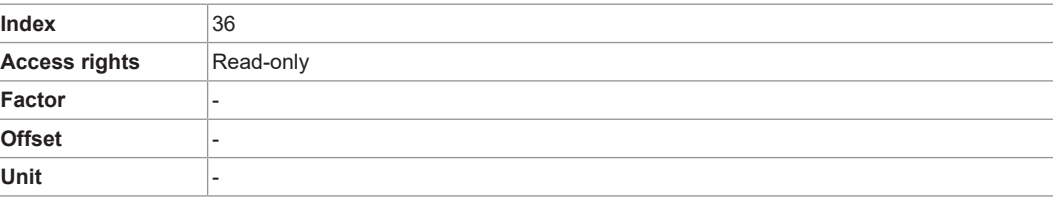

*Table 92: Variables – Diagnostics*

<span id="page-54-7"></span>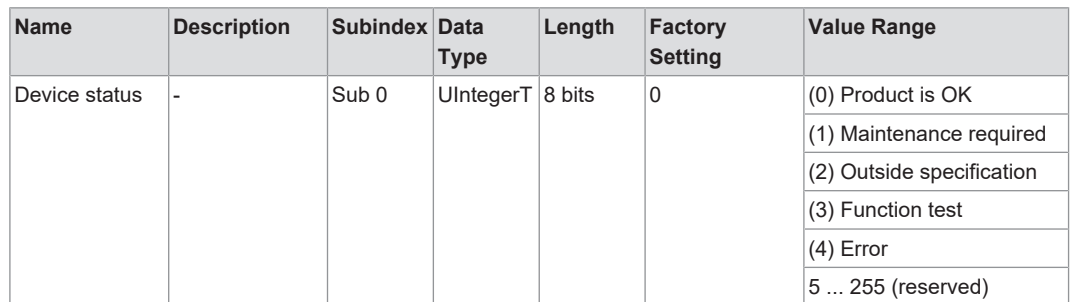

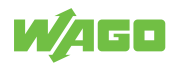

## **12.2.2 Detailed Diagnostics**

*Table 93: Variables – Detailed Diagnostics – General*

<span id="page-55-3"></span><span id="page-55-0"></span>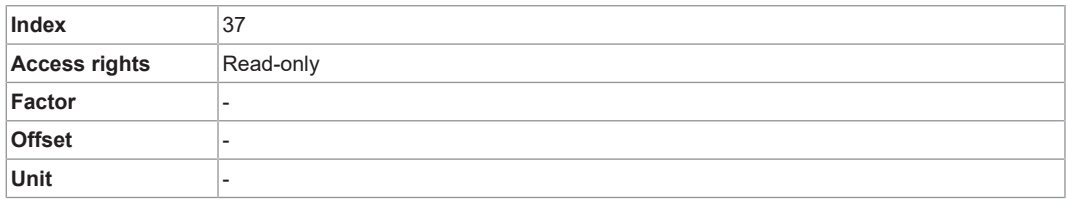

*Table 94: Variables – Detailed Diagnostics*

<span id="page-55-4"></span>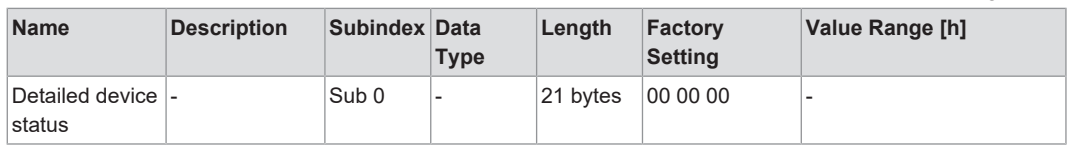

# **12.2.3 Error Types**

*Table 95: Process Image – Error Types*

<span id="page-55-5"></span><span id="page-55-1"></span>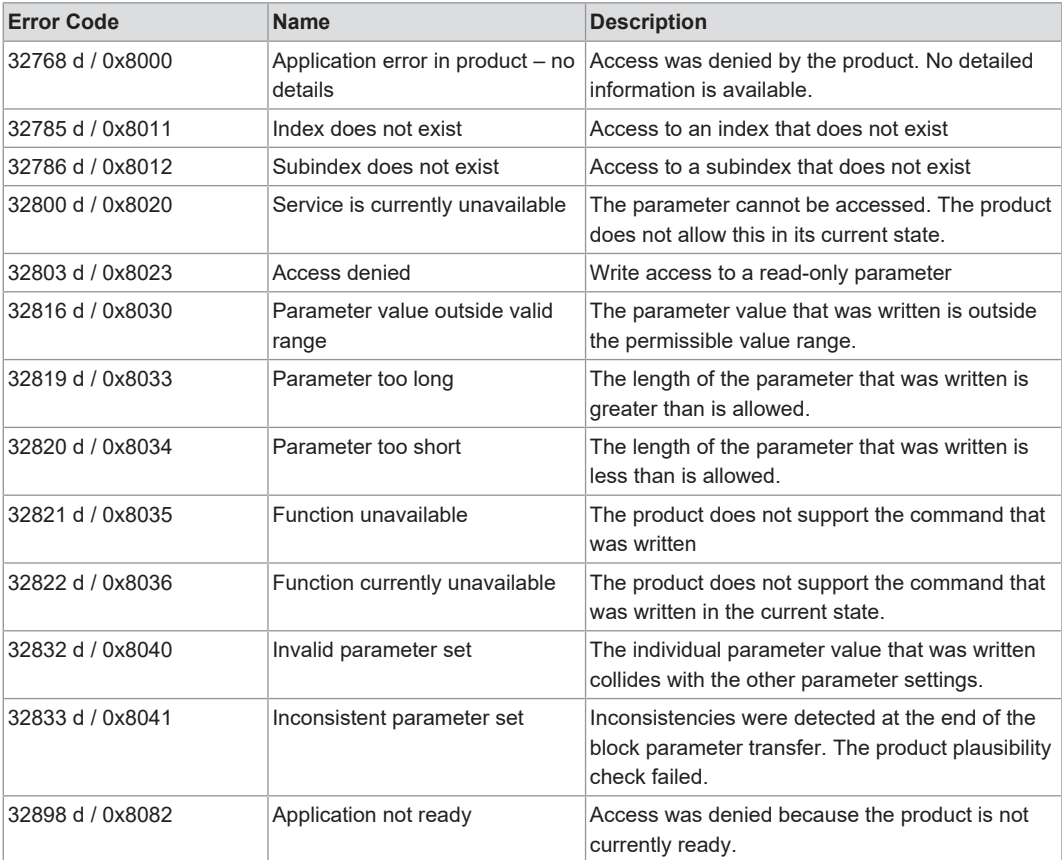

# **12.2.4 Events**

#### *Table 96: Process Image – Events*

<span id="page-55-6"></span><span id="page-55-2"></span>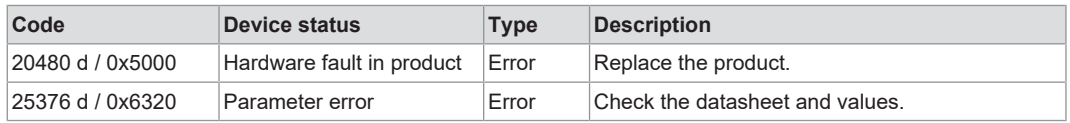

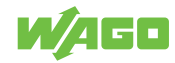

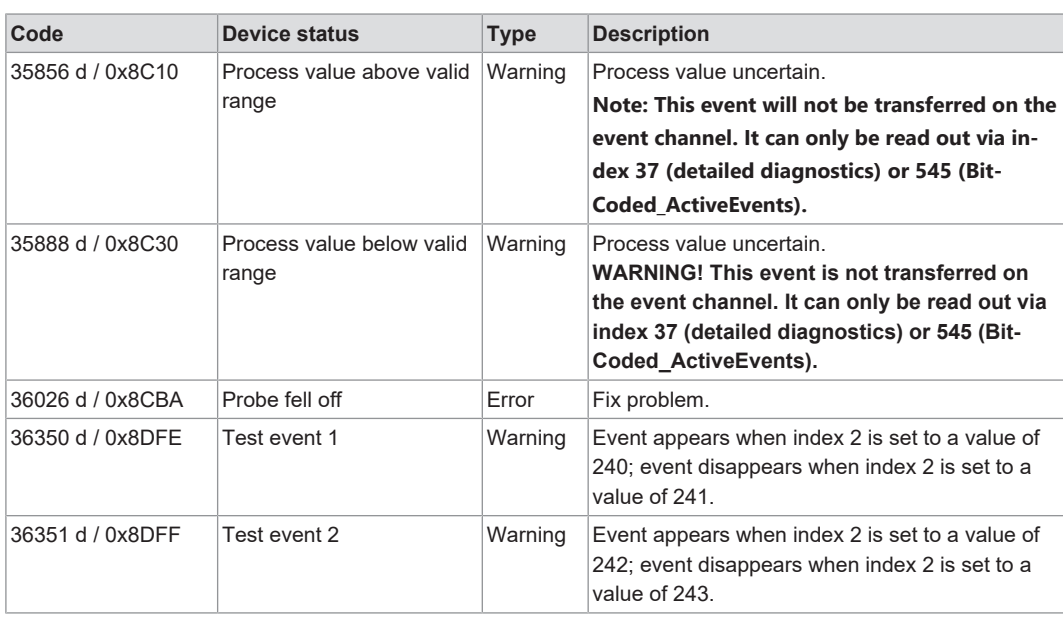

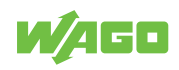

# **Decommissioning 13**

# <span id="page-57-1"></span><span id="page-57-0"></span>**13.1 Disposal and Recycling**

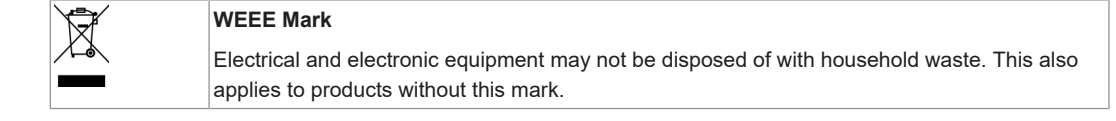

Electrical and electronic equipment contain materials and substances that can be harmful to the environment and health. Electrical and electronic equipment must be disposed of properly after use. Environmentally friendly disposal benefits health, protects the environment from harmful substances in electrical and electronic equipment and enables sustainable and efficient use of resources.

- Observe the national and local regulations for the disposal of electrical and electronic equipment, lithium-ion batteries, lead–acid batteries and packaging.
- Clear any data stored on electrical and electronic equipment.
- Remove lithium-ion batteries, lead–acid batteries or memory cards that are added to the electrical and electronic equipment.
- Wear appropriate personal protective equipment when removing the lithium-ion batteries/lead–acid batteries.
- Dispose of the removed lithium-ion batteries/lead–acid batteries according to your local waste regulations (e. g. collection boxes at the retail or local collection points).
- Have electrical and electronic equipment sent to a local collection point.
- Dispose of all types of packaging to ensure a high level of recovery, reuse and recycling.
- Transport packages from the B2B area can be taken back free of charge via a return system in accordance with the Packaging Act. Please contact our service provider Interseroh directly. The corresponding certificate can be found at: **@ [corporate-certifi](https://www.wago.com/global/corporate-certificates)[cates](https://www.wago.com/global/corporate-certificates)**
- Throughout Europe, Directives 2006/66/EC, 94/62/EC and 2012/19/EU (WEEE) apply. National directives and laws may differ.

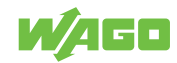

# **Service**

# <span id="page-58-0"></span>**14.1 Factory Settings**

<span id="page-58-2"></span><span id="page-58-1"></span>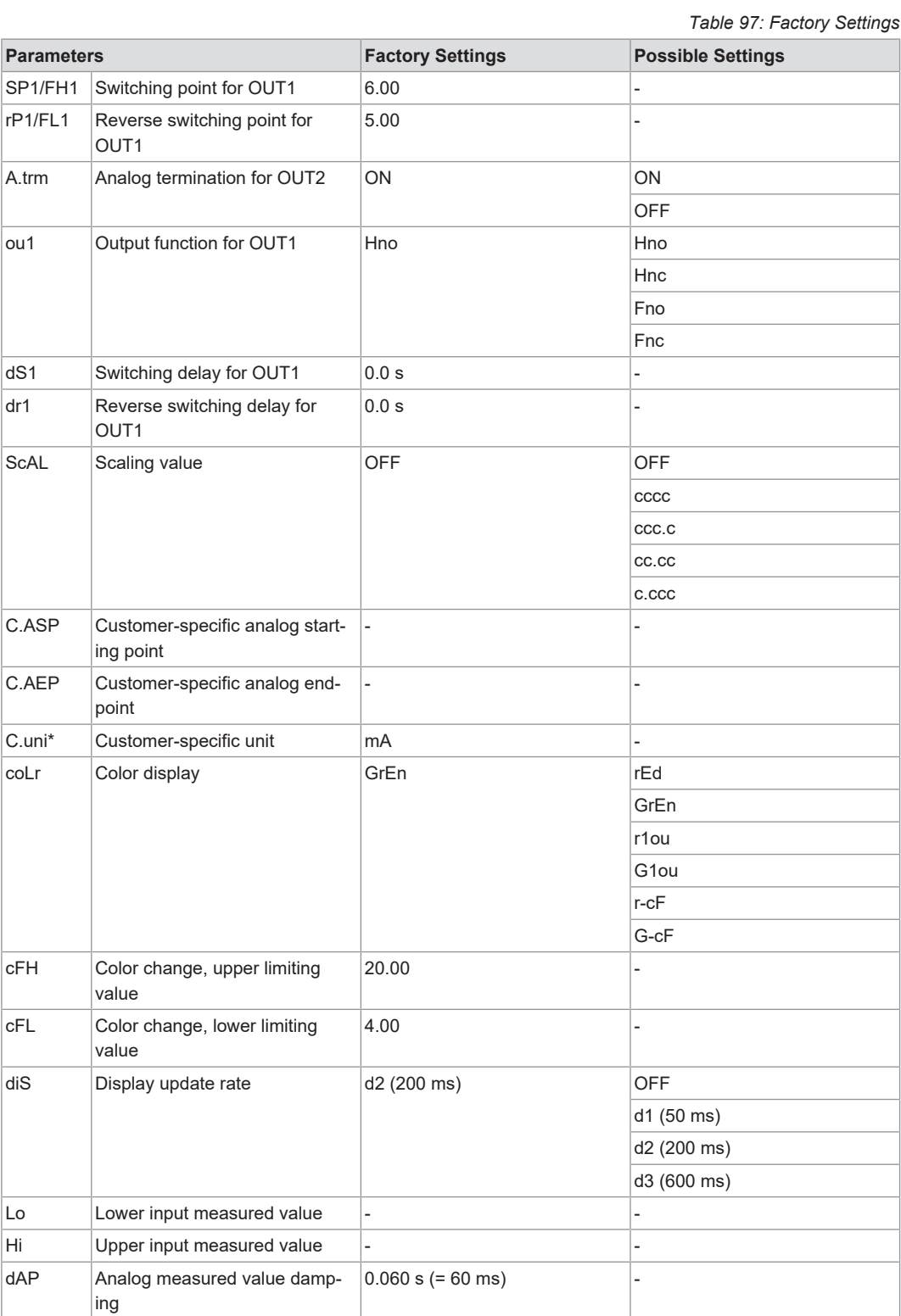

*\* Only configurable via IO-Link and parameterization software*

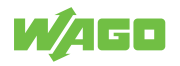

# **14.2 Application Example**

# <span id="page-59-0"></span>**Scaling Example**

- ü 0xFD corresponds to −3 as a signed integer value
- Multiply the measured value by 10−3 (= to the power of the desired scaling value).
- $\Rightarrow$  As a result, you get the value in mA.

# **14.3 Accessories**

<span id="page-59-2"></span><span id="page-59-1"></span>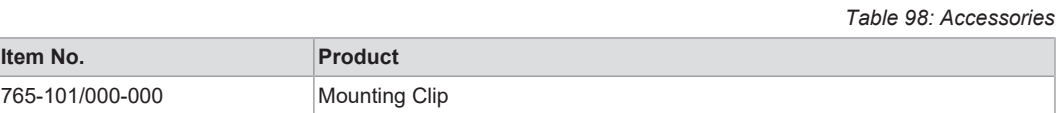

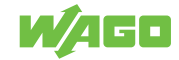

# **Appendix 15**

# <span id="page-60-1"></span><span id="page-60-0"></span>**15.1 Technical Data, Approvals, Guidelines and Standards**

# **Note**

# **Subject to changes!**

Please also observe the further product documentation! You can generate the current datasheet at any time at: **[www.wago.com](https://www.wago.com)** / <item number>.

# **See also**

**■ [Data\\_sheet\\_765-2701/200-000 \[](#page-61-0)** [62\]](#page-61-0)

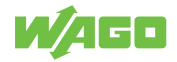

#### <span id="page-61-0"></span>**15.1.1 Data\_sheet\_765-2701/200-000**

#### 765-2701/200-000

1-Channel Analog Input; IO-Link Converter; 4 … 20 mA; 2 x M12 Connection

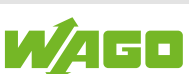

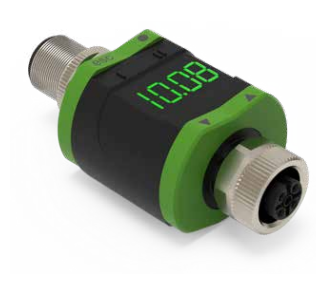

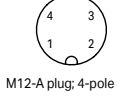

1: 24 VDC: Supply 1L+ 2: OUT2: Analog output 3: 0 V: Supply 1L– 4: C/Q IO-Link; OUT1: Digital output (SIO)

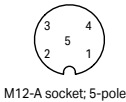

1: Sensor supply 1L+ 2: Analog input (4 … 20 mA) 3: Sensor supply 1L– 4: not used 5: not used

Application:<br>Decentralized display, preprocessing and conversion of analog signals. Decentraiized display, preprocessing and conversion of analog signals.<br>The device is used for signal acquisition of a connected sensor or another<br>device with an analog output (4 ... 20 mA).<br>The device has an analog current

indication and parameterization.

#### Use as an IO-Link device:

The device has an IO-Link communication interface that requires an<br>IO-Link-capable module (IO-Link master) for interoperation.

The IO-Link interface allows direct access to the process and diagnostic data and enables setting of the device parameters during operation.

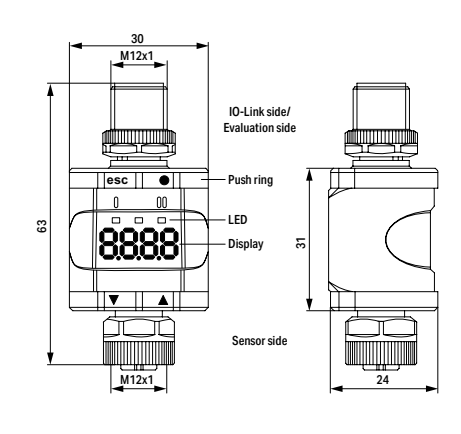

Use as a stand-alone device without IO-Link:

The device compares the measured current value with the set parameters and switches the output according to the selected function. This mode is without IO-Link functionality. Parameterization is performed either via the push ring or with the WAGO IO-Link Configurator.

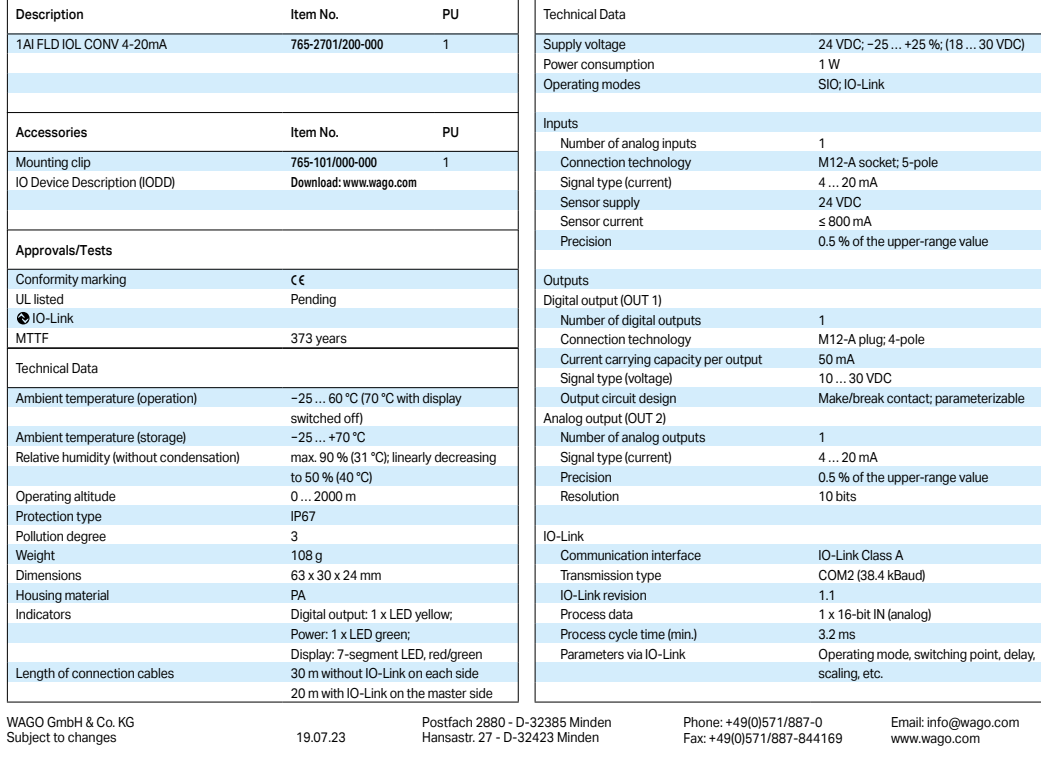

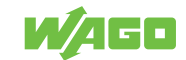

# **15.2 Installation Regulations Specified by Approvals**

# <span id="page-62-0"></span>**For the Scope of cULus:**

Electricity can only be supplied by via SELV/PELV circuits. Device powered according to "Limited Energy" per UL 61010-1, chapter 9.4. External circuits must be isolated per UL 61010-2-201, figure 102.

The device is safe at least under the following conditions:

- Indoor use
- Altitude up to 2000 m
- Maximum relative humidity of 90 %, non-condensing
- Pollution degree 3
- Use UL-certified category CYJV 2/7/8 connection cables with suitable data to connect the device to the IO-Link devices.
- No evaluation of the IP class has been performed by UL.
- No special treatment is required when cleaning the device.

# **15.3 Protected Rights**

- <span id="page-62-1"></span> $\bullet~$  Adobe® and Acrobat® are registered trademarks of Adobe Systems Inc.
- AndroidTM is a trademark of Google LLC.
- Apple, the Apple logo, iPhone, iPad and iPod touch are registered trademarks of Apple Inc. registered in the USA and other countries. "App Store" is a service mark of Apple Inc.
- AS-Interface® is a registered trademark of the AS-International Association e.V.
- $\bullet~$  BACnet® is a registered trademark of the American Society of Heating, Refrigerating and Air Conditioning Engineers, Inc. (ASHRAE).
- *Bluetooth*® is a registered trademark of Bluetooth SIG, Inc.
- $\bullet~$  CiA® and CANopen® are registered trademarks of CAN in AUTOMATION International Users and Manufacturers Group e.V.
- CODESYS is a registered trademark of CODESYS Development GmbH.
- DALI is a registered trademark of the Digital Illumination Interface Alliance (DiiA).
- Docker and the Docker logo are trademarks or registered trademarks of Docker, Inc. in the United States and/or other countries. Docker, Inc. and other parties may also have trademark rights in other terms used herein.
- $\bullet~$  EtherCAT® is a registered trademark and patented technology licensed by Beckhoff Automation GmbH, Germany.
- ETHERNET/IP™ is a registered trademark of the Open DeviceNet Vendor Association, Inc (ODVA).
- EnOcean® is a registered trademark of EnOcean GmbH.
- Google PlayTM is a registered trademark of Google Inc.
- IO-Link is a registered trademark of PROFIBUS Nutzerorganisation e.V.
- KNX® is a registered trademark of the KNX Association cvba.
- Linux<sup>®</sup> is a registered trademark of Linus Torvalds.
- LON® is a registered trademark of the Echelon Corporation.
- $\bullet$  Modbus® is a registered trademark of Schneider Electric, licensed for Modbus Organization, Inc.
- OPC UA is a registered trademark of the OPC Foundation.
- PROFIBUS® is a registered trademark of the PROFIBUS Nutzerorganisation e.V. (PNO).

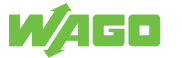

- PROFINET<sup>®</sup> is a registered trademark of the PROFIBUS Nutzerorganisation e.V. (PNO).
- QR Code is a registered trademark of DENSO WAVE INCORPORATED.
- Subversion® is a trademark of the Apache Software Foundation.
- Windows® is a registered trademark of Microsoft Corporation.

# **List of Figures**

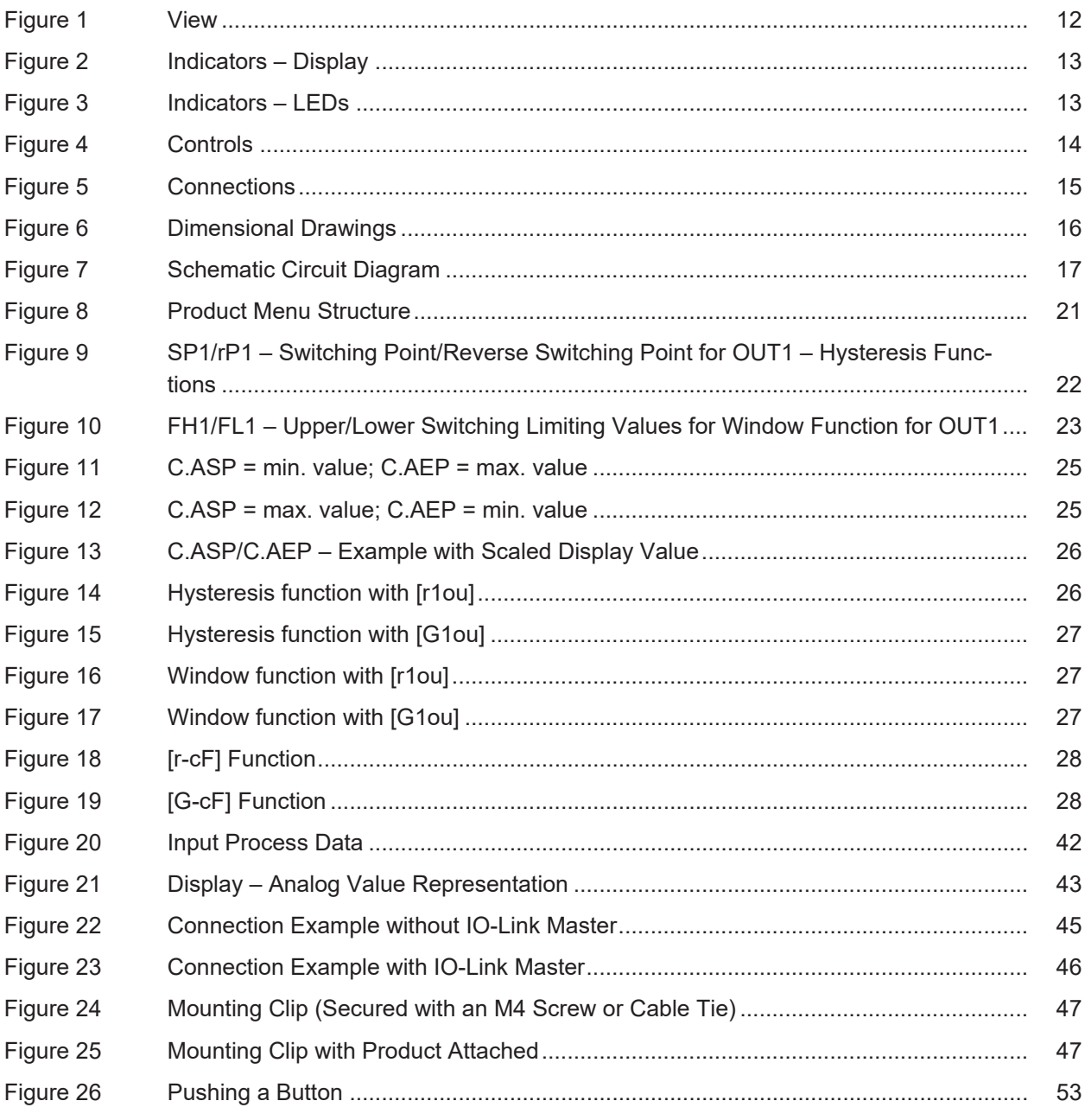

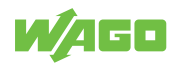

# **List of Tables**

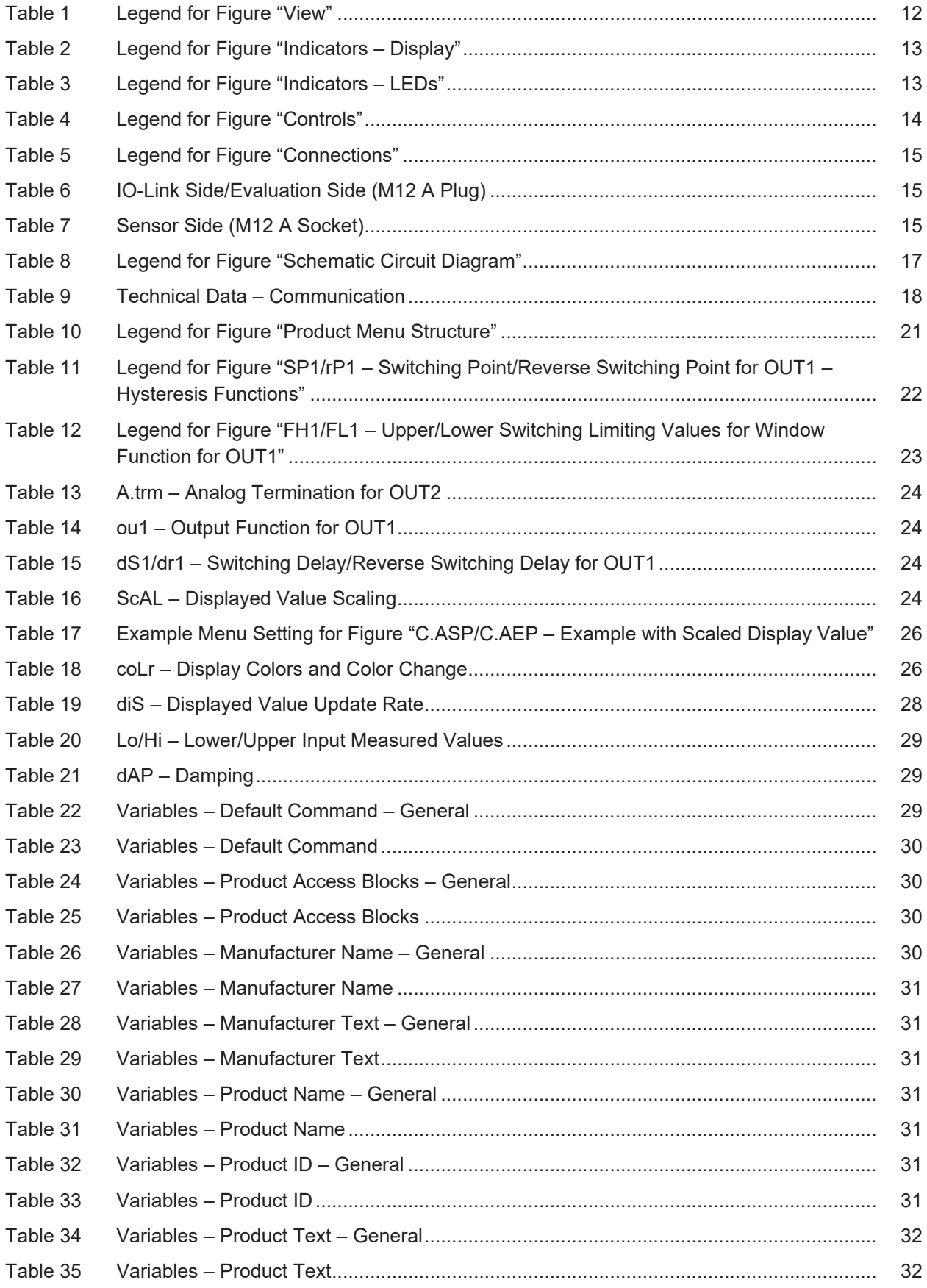

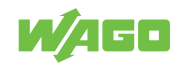

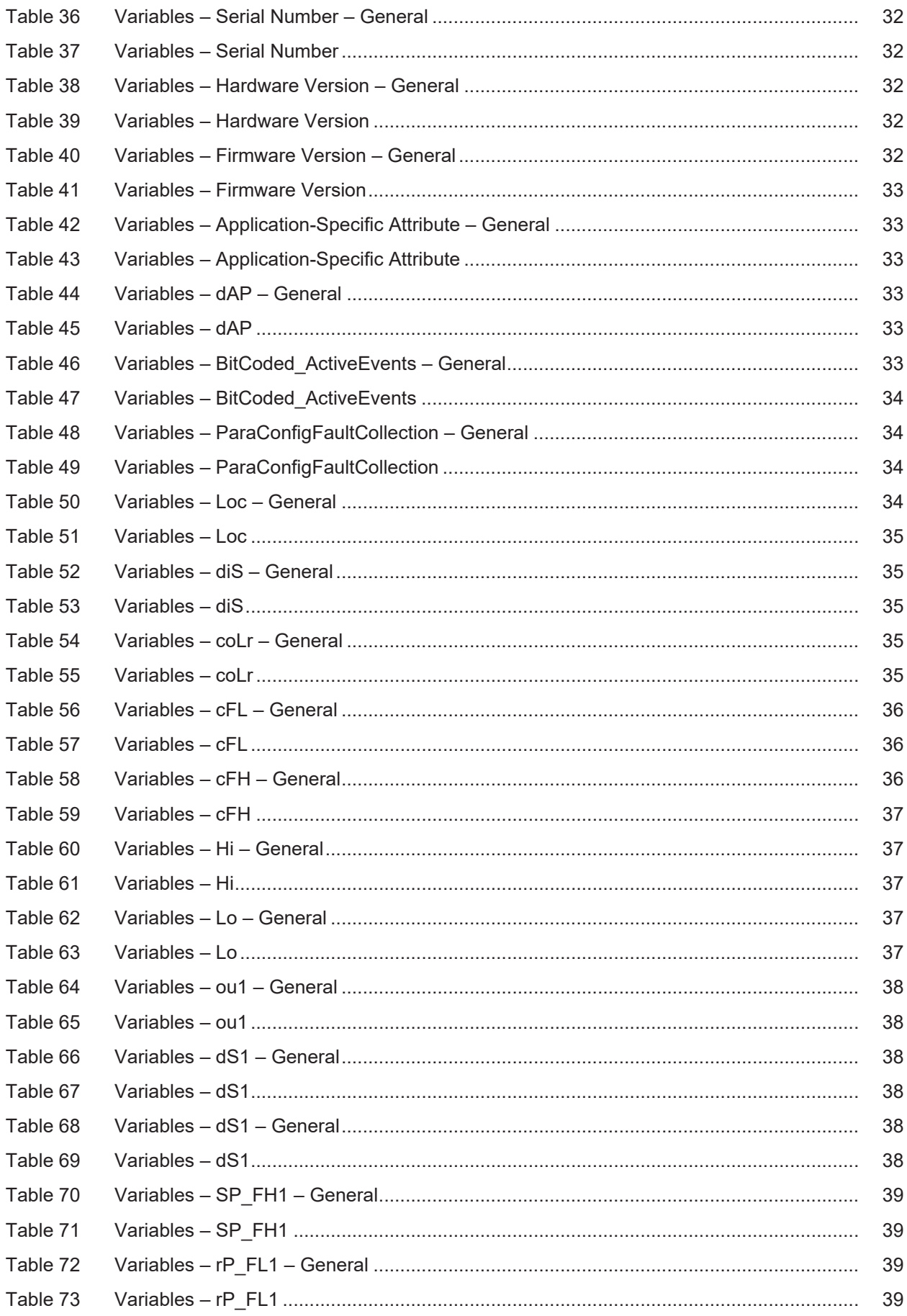

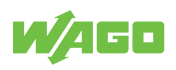

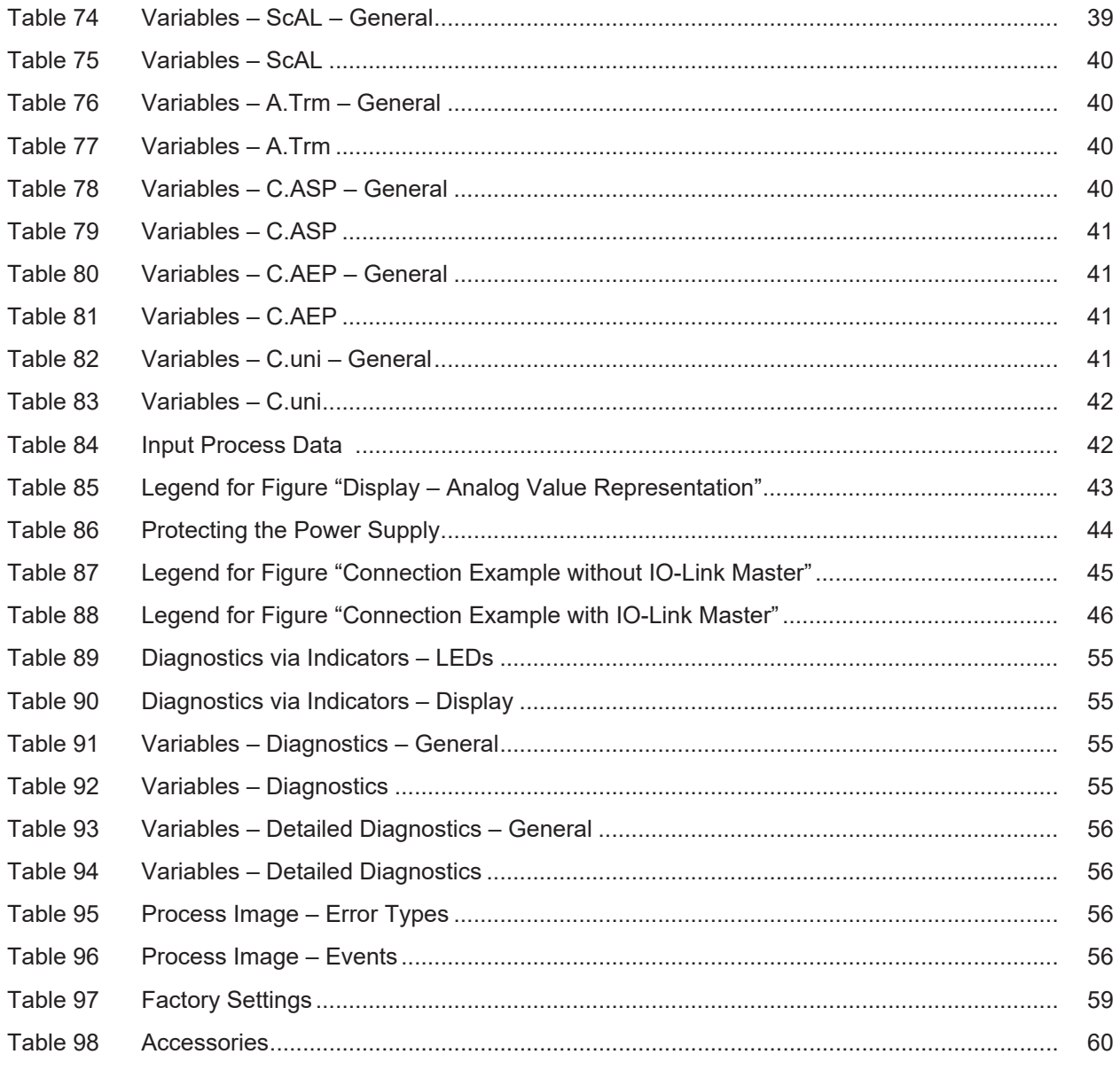

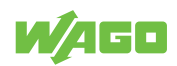

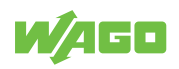

**WAGO GmbH & Co. KG**

Postfach 2880 · D - 32385 Minden Hansastraße 27 · D - 32423 Minden \* **info@wago.com** ü **www.wago.com**

Headquaters +49 571/887 - 0<br>Sales +49 (0) 571/887 -

Sales +49 (0) 571/887 – 44 222 Order Service +49 (0) 571/887 – 44 333 Fax +49 571/887 – 844169

WAGO is a registered trademark of WAGO Verwaltungsgesellschaft mbH.<br>Copyright – WAGO GmbH & Co. KG – All rights reserved. The content and structure of the WAGO websites, catalogs, videos and other WAGO media are subject to